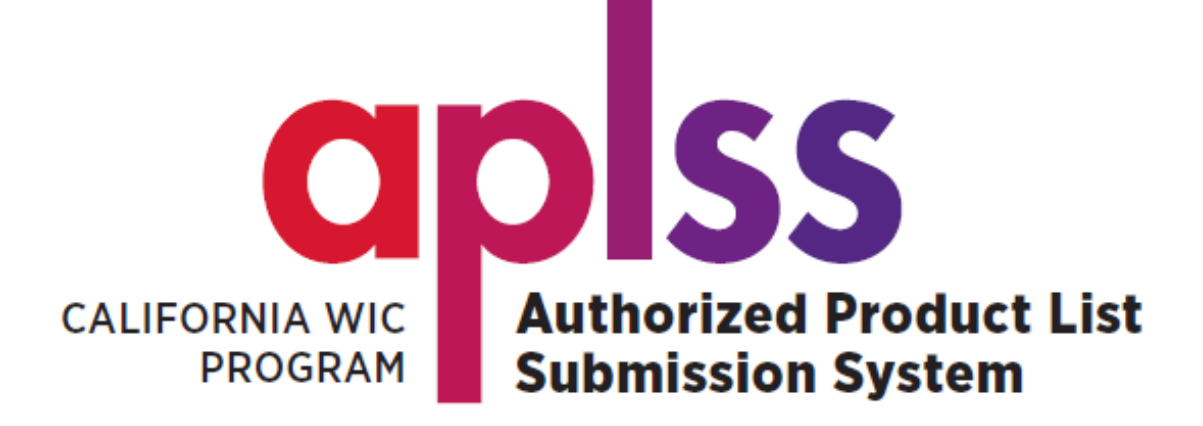

# **How to Submit UPCs**

#### INSIDE THIS GUIDE

Access APLSS Navigate the APLSS Homepage Complete the Product Forms Upload, Remove and Review Images Edit, Delete and Submit Products Log out of APLSS

> Latest update: May 23, 2023

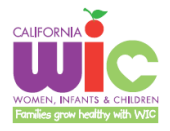

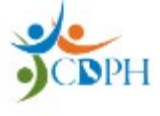

# **Table of Contents**

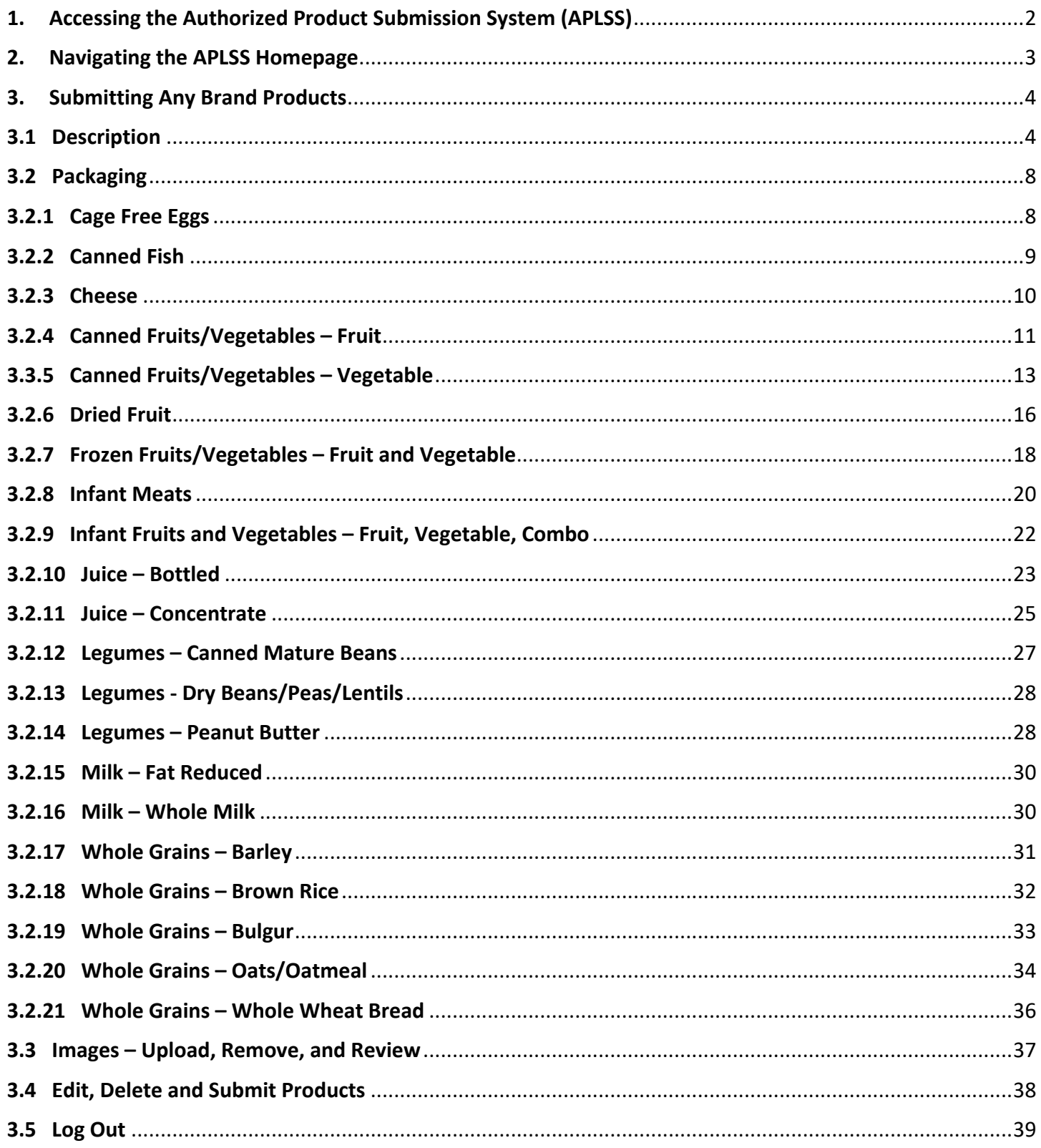

# <span id="page-2-0"></span>**1. Accessing the Authorized Product Submission System (APLSS)**

**IMPORTANT:** To access APLSS, you must first register and create a user account. Refer to the APLSS Registration Guide for instructions[: UPC Submissions \(ca.gov\).](https://www.cdph.ca.gov/Programs/CFH/DWICSN/Pages/WICFoods/UPCSubmissions.aspx) If you have already registered and created your account, continue with the steps below.

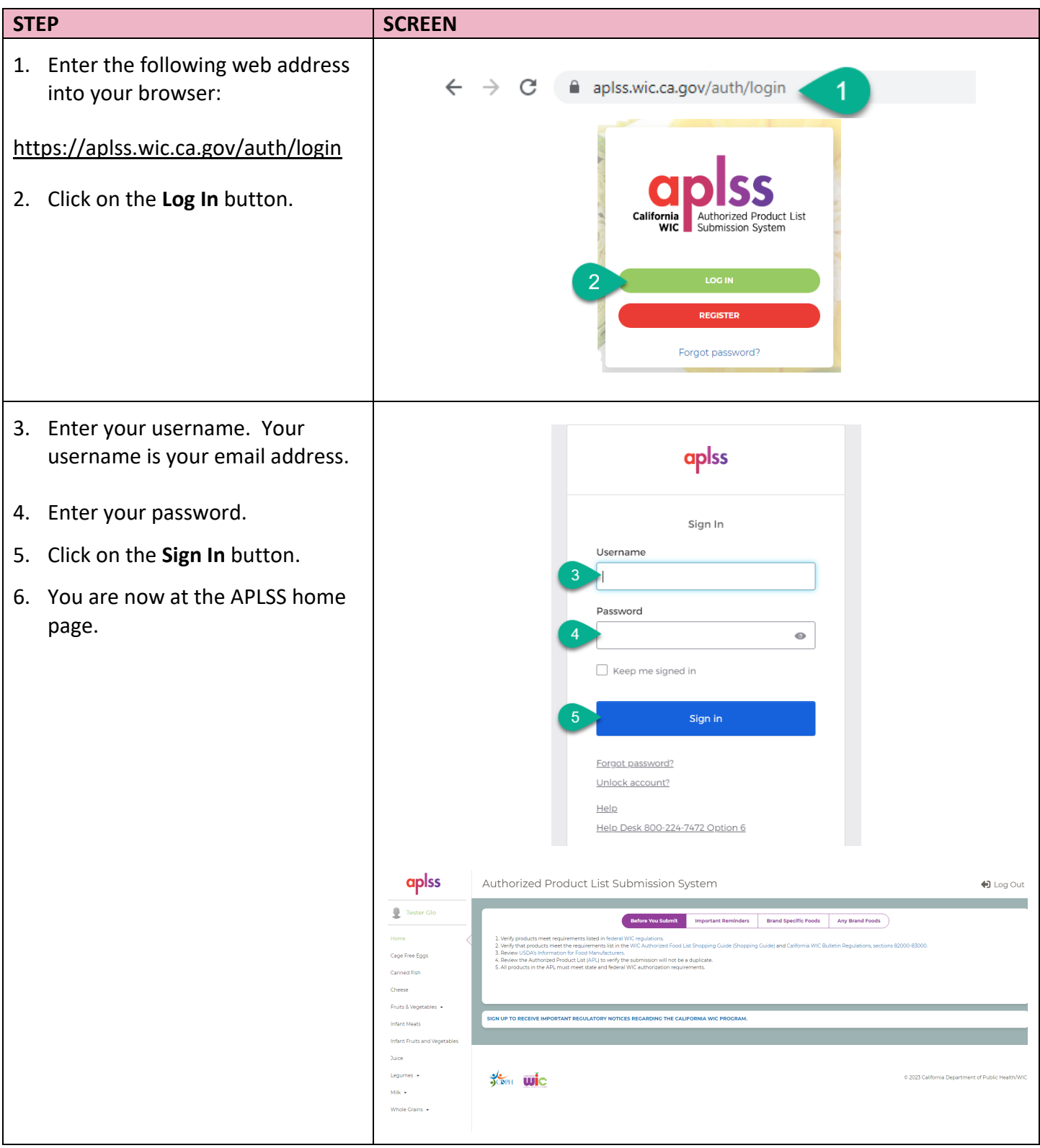

# <span id="page-3-0"></span>**2. Navigating the APLSS Homepage**

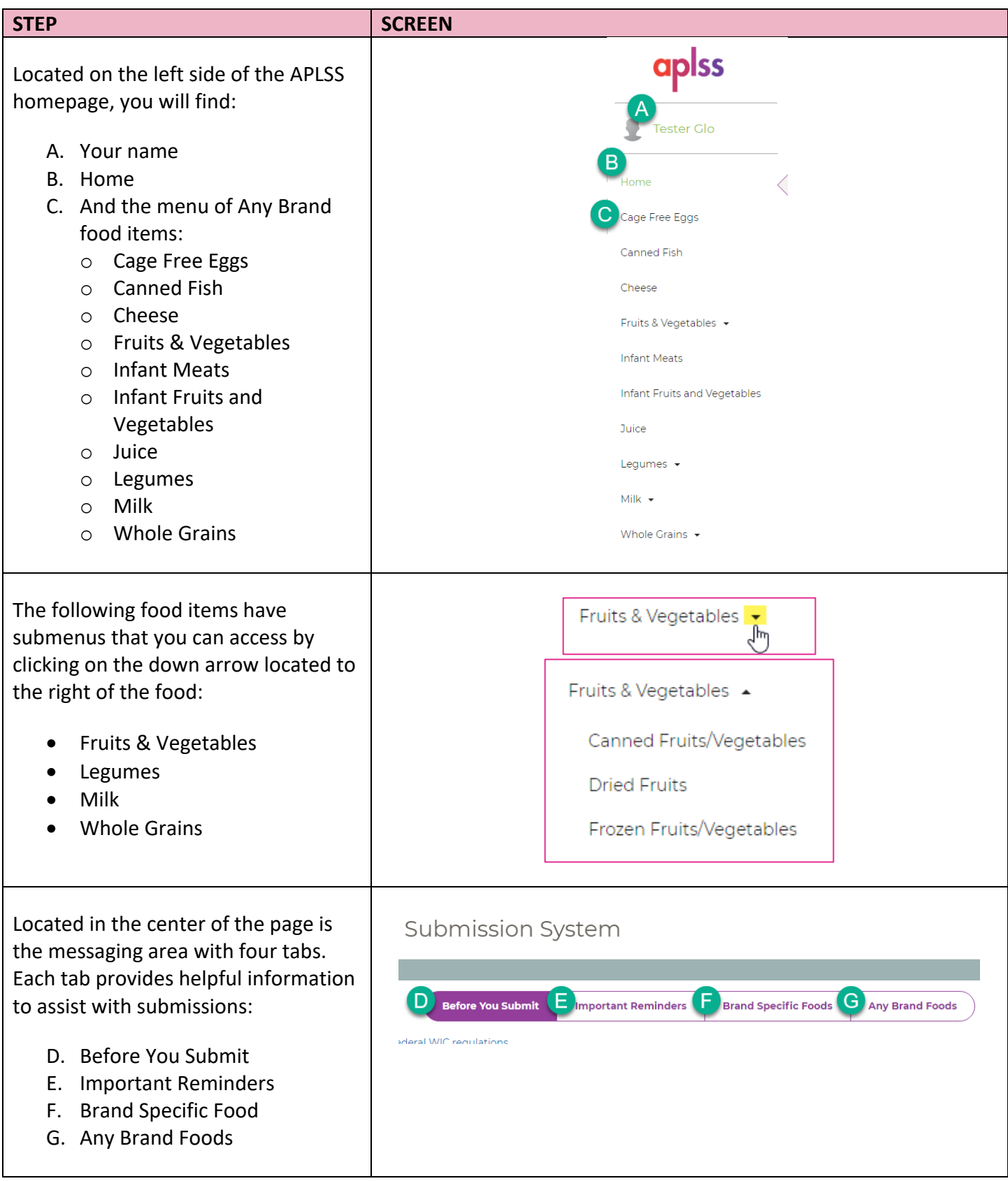

# <span id="page-4-0"></span>**3. Submitting Any Brand Products**

The food item pages have four sections that must be completed for each product. The first section is Product Description. This section is the same for all food items with some exceptions that are noted.

# <span id="page-4-1"></span>**3.1 Description**

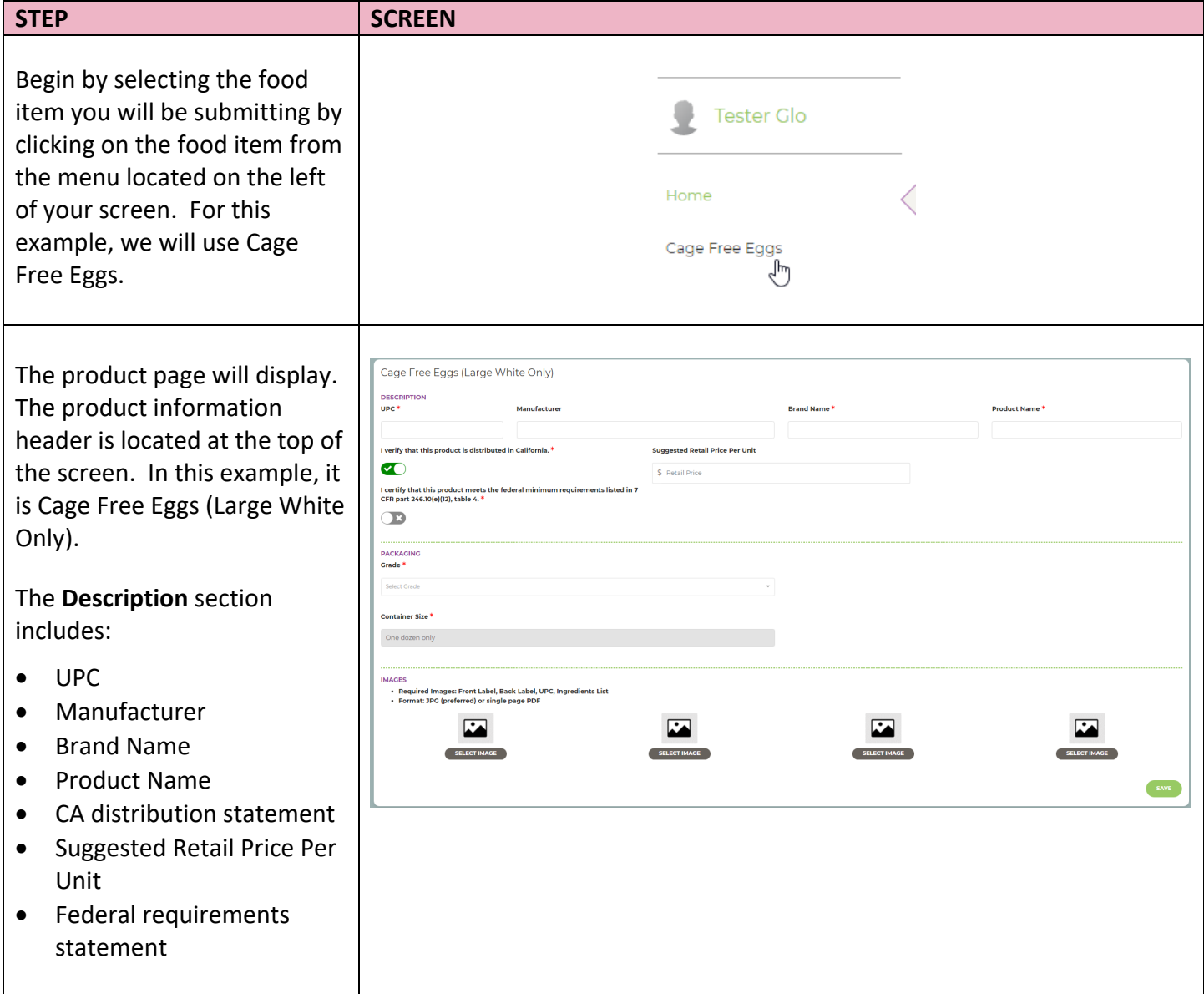

# *Description (continued)*

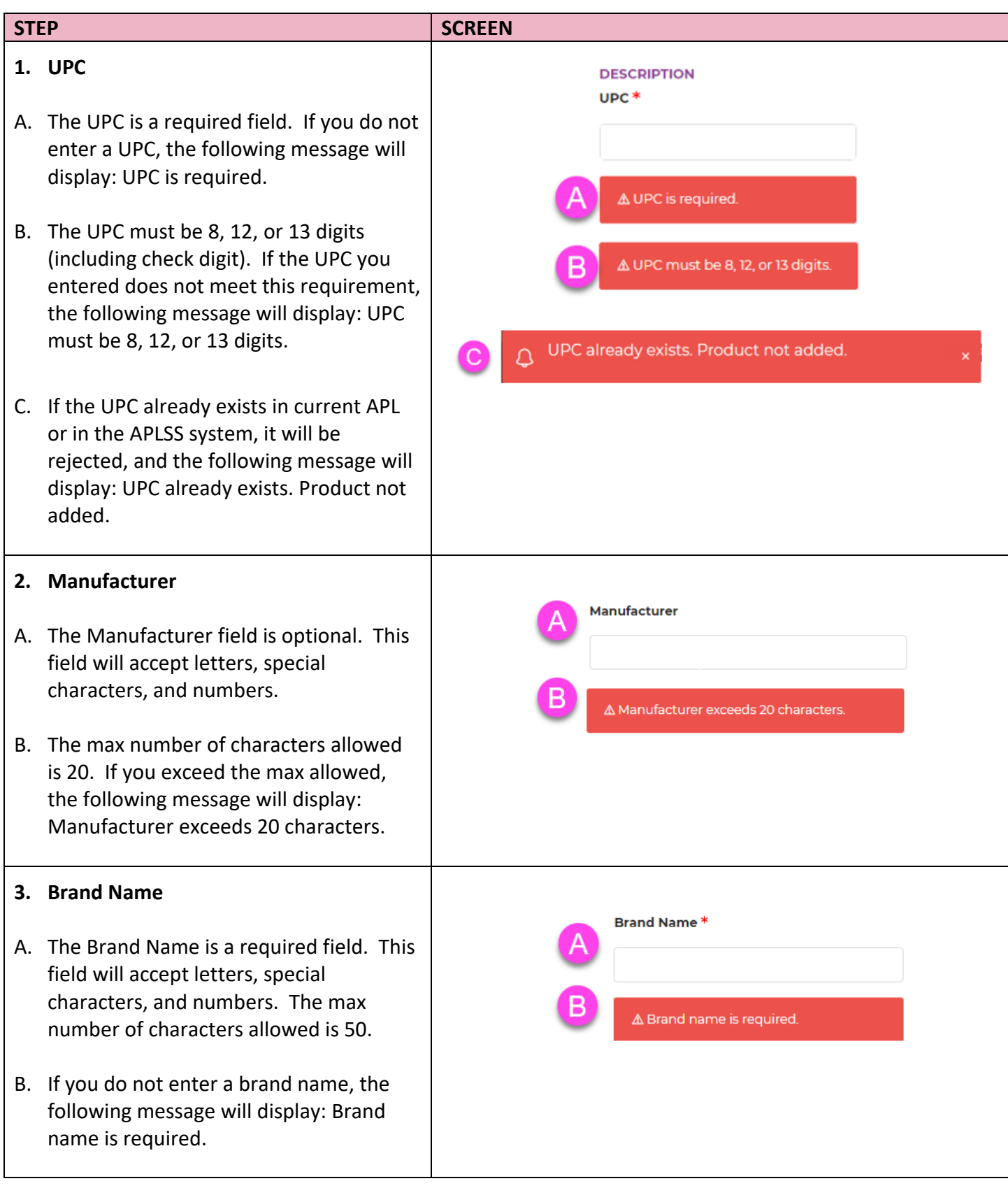

# *Description (continued)*

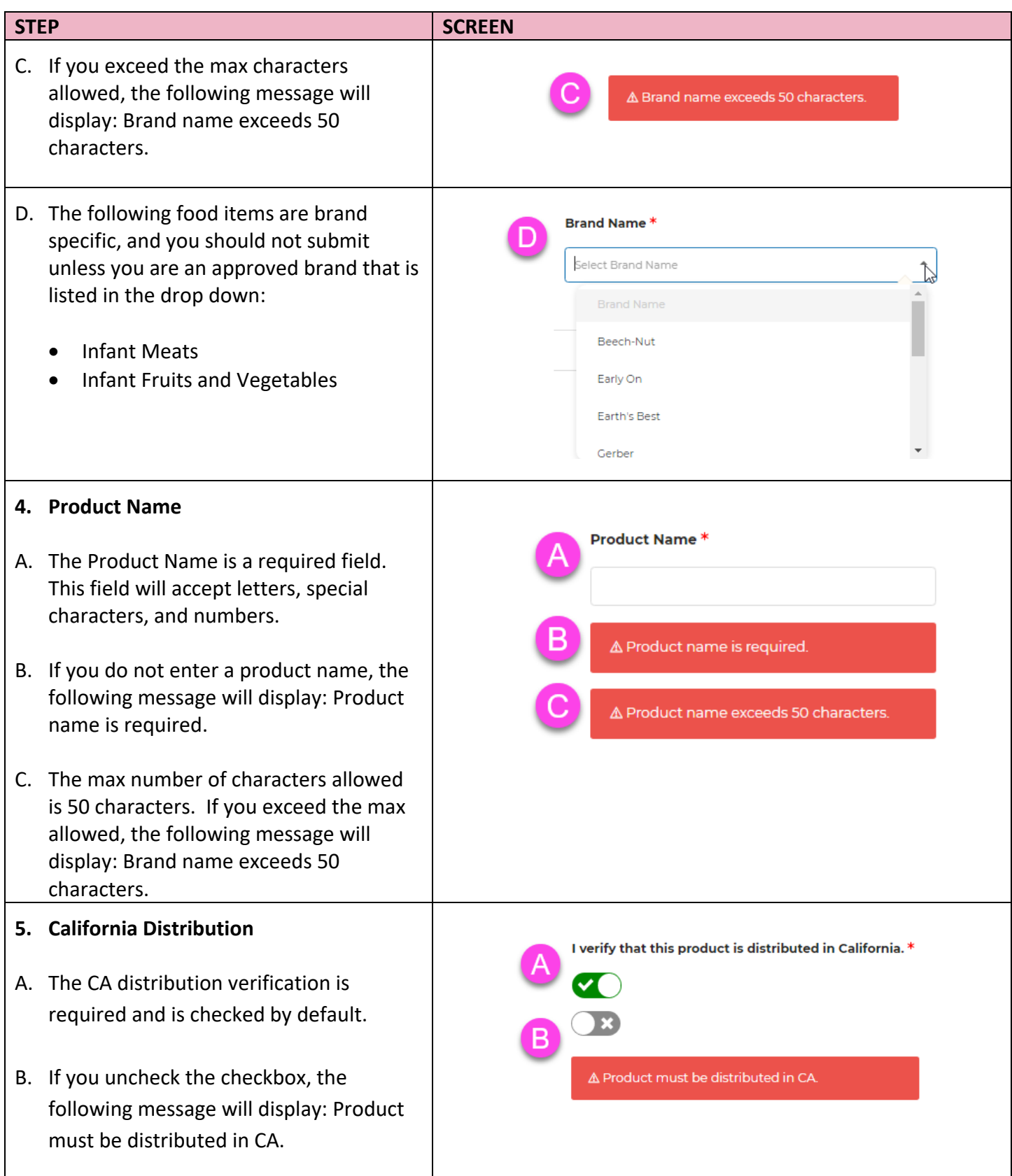

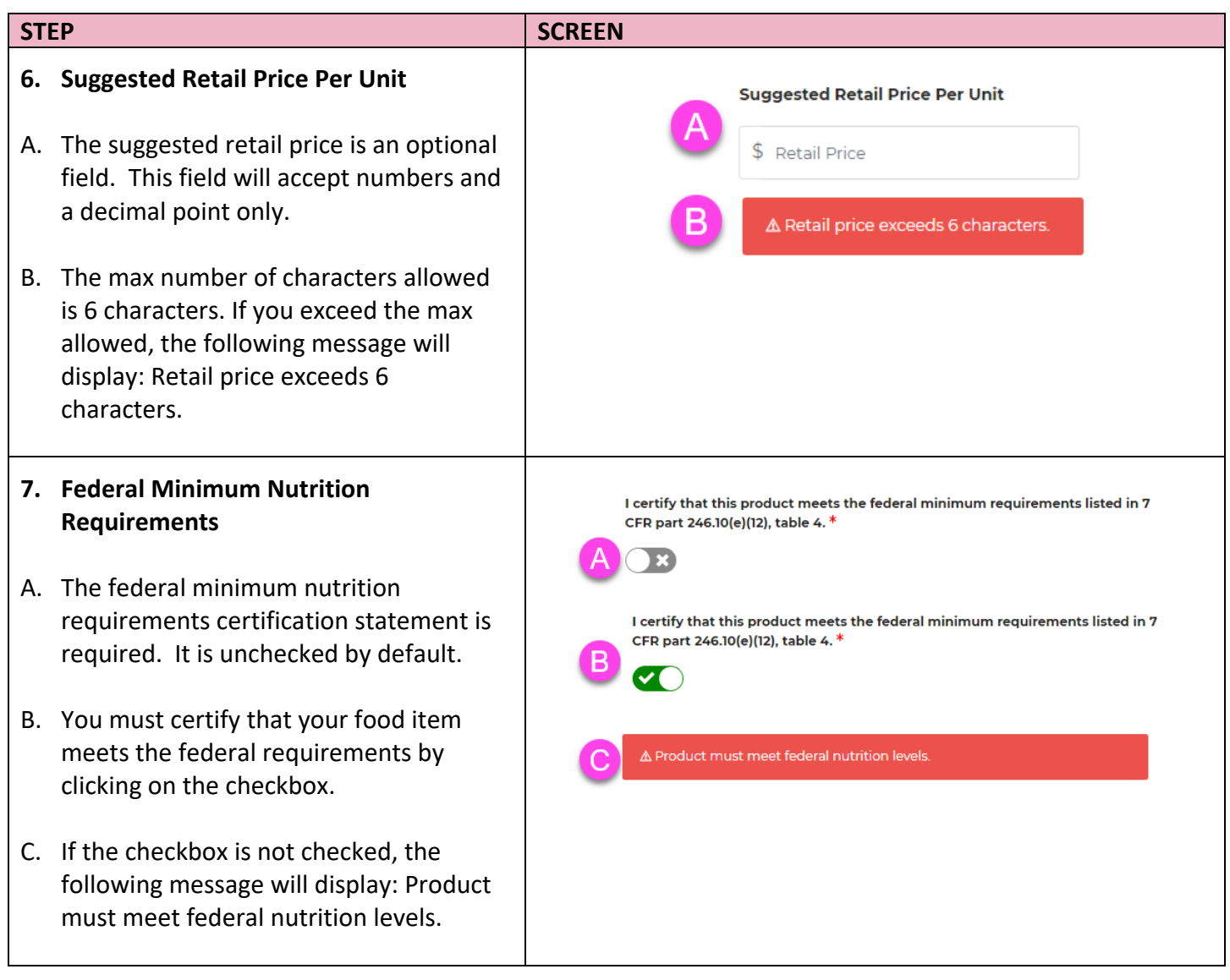

# <span id="page-8-0"></span>**3.2 Packaging**

The elements required in the Packaging section varies by product, as each product has different requirements that WIC must review to determine if an item can be included on the Authorized Product List. Packaging for each specific Food Category is discussed below.

# <span id="page-8-1"></span>**3.2.1 Cage Free Eggs**

<span id="page-8-2"></span>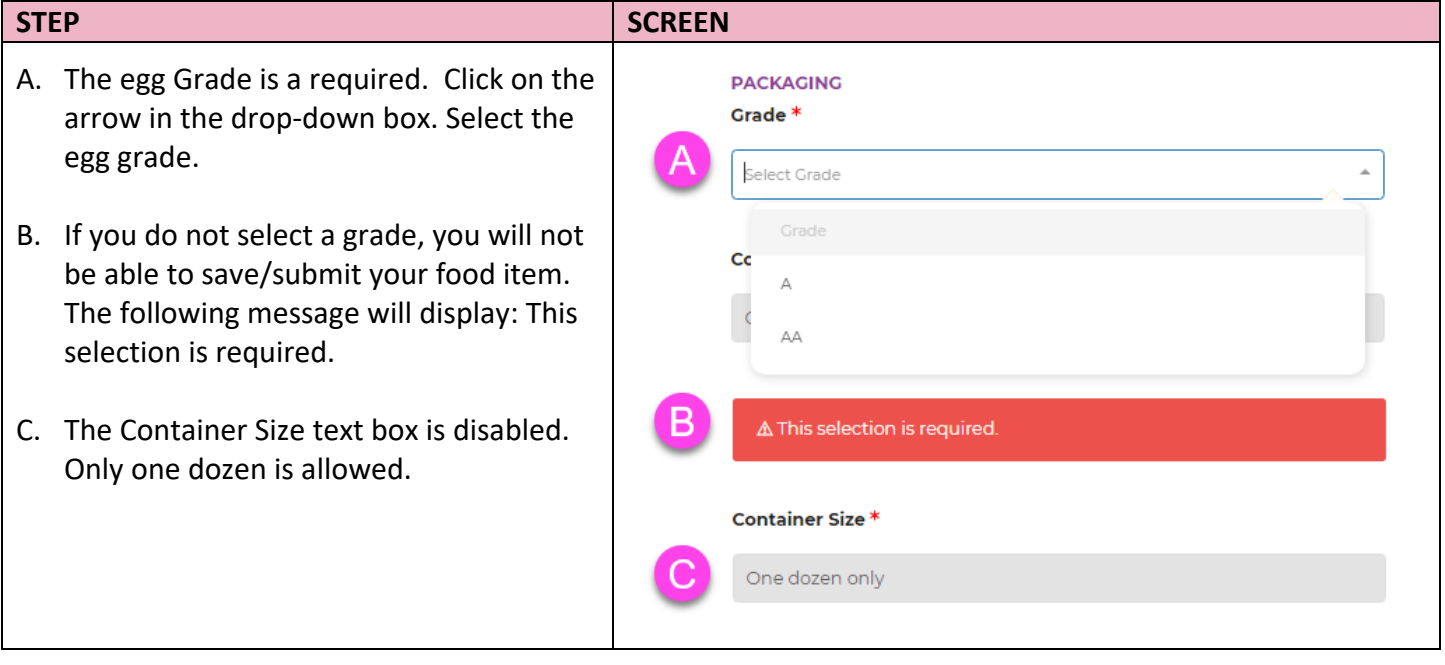

### **3.2.2 Canned Fish**

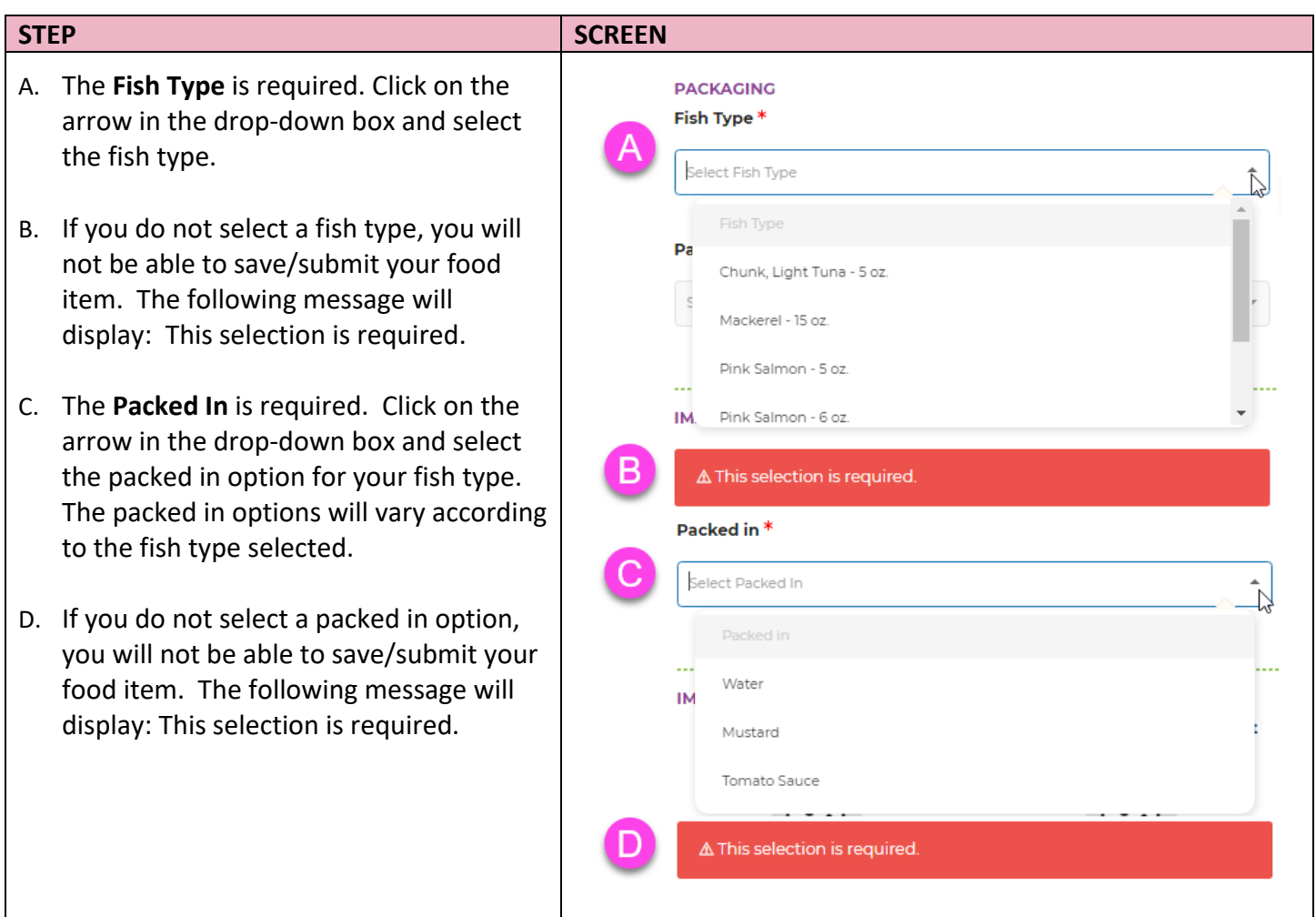

#### **3.2.3 Cheese**

<span id="page-10-0"></span>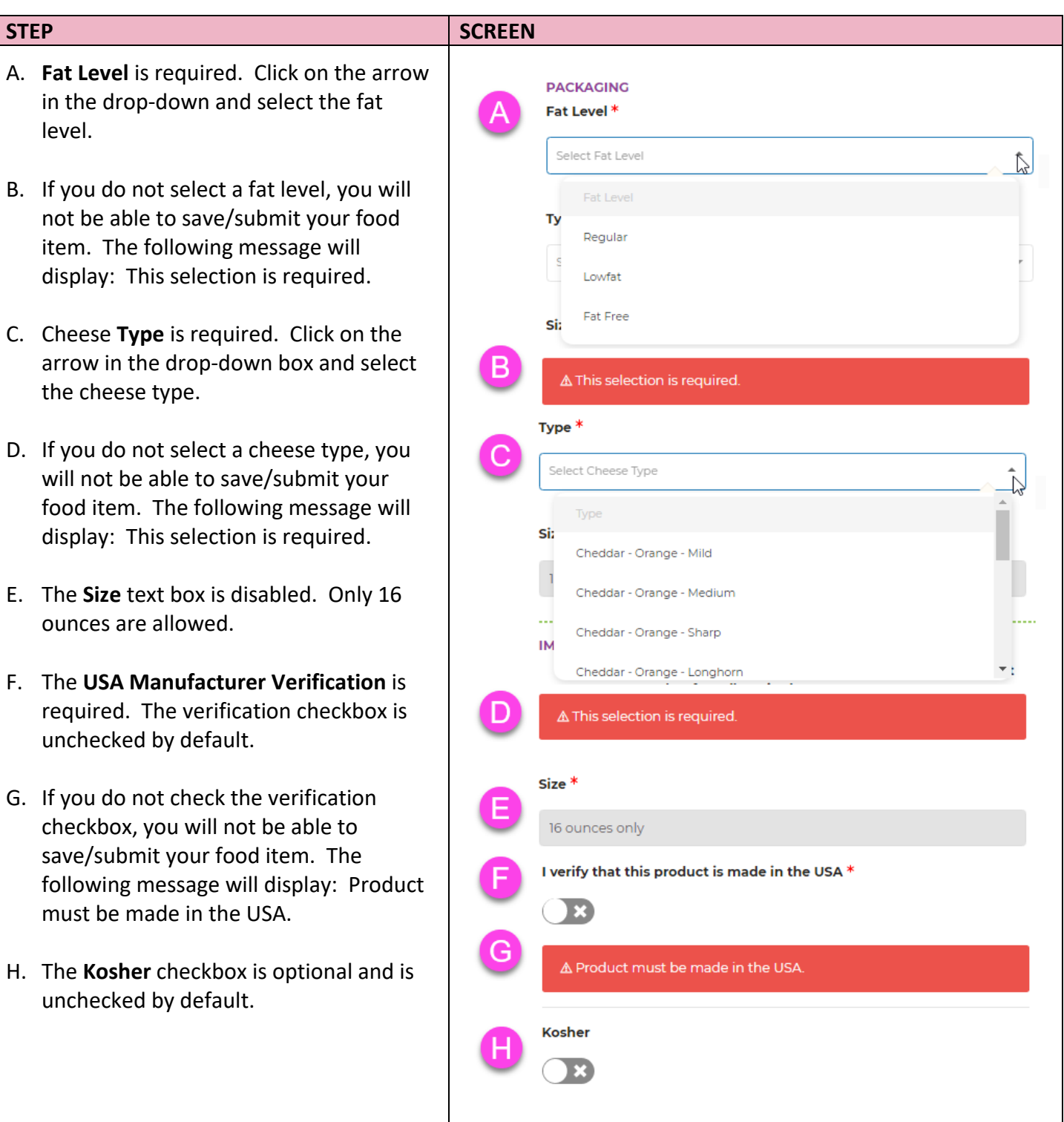

# **3.2.4 Canned Fruits/Vegetables – Fruit**

<span id="page-11-0"></span>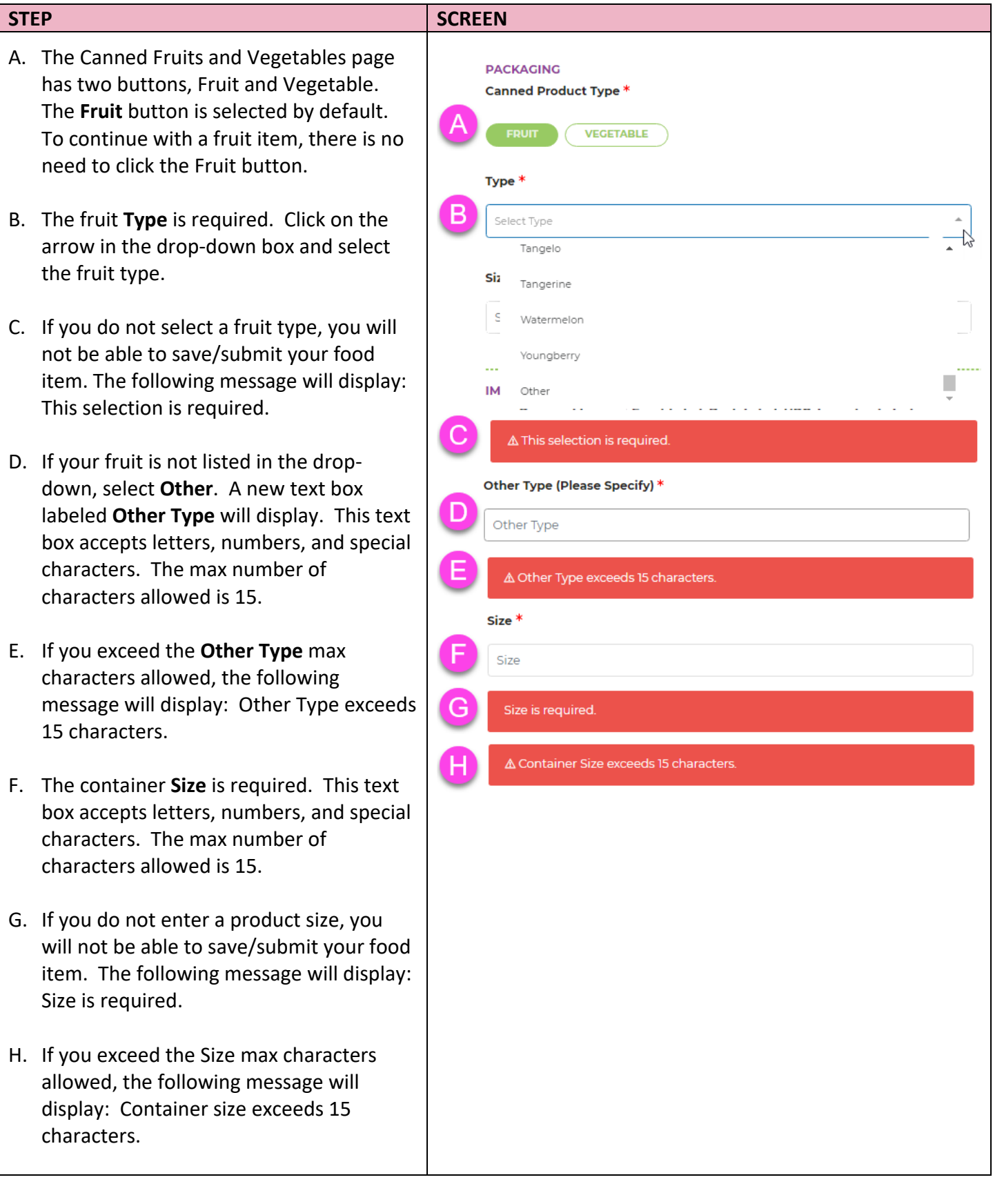

- I. The **Container Type** is required. Click on the arrow in the drop-down box and select the container.
- J. If you do not select a container type, you will not be able to save/submit your food item. The following message will display: This selection is required.
- K. If your container type is not listed in the drop-down, select **Other**. A new text box labeled **Other Container Type** will display. This text box accepts letters, numbers, and special characters. The max number of characters allowed is 15.
- L. If you do not enter the other container type, you will not be able to save/submit your food item. The following message will display: Other container type is required.
- M. If you exceed the **Other Container Type** max characters allowed, the following message will display: Other Container Type exceeds 15 characters.
- N. The **Pack in Water or Juice** is required. Click on the arrow in the drop-down box and select the applicable "pack in."
- O. If you do not select a "pack in", you will not be able to save/submit your food item. The following message will display: This selection is required.
- P. The **Organic** checkbox is optional and is unchecked by default.
- Q. The **Fruit Package Certification** is required. The checkbox is unchecked by default.

# **STEP SCREEN Container Type \*** Select Container Type Can Glass Jar Pouch Pa Other △ This selection is required. Other Container Type (Please Specify) \* Other Container Type Other container type is required. М △ Other Container Type exceeds 15 characters. Pack In Water Or Juice \* Ν Select Package Type Pack In Water Juice A This selection is required. Organic m I certify that this product has NO added fats, oils, salt, or sugars. \* П

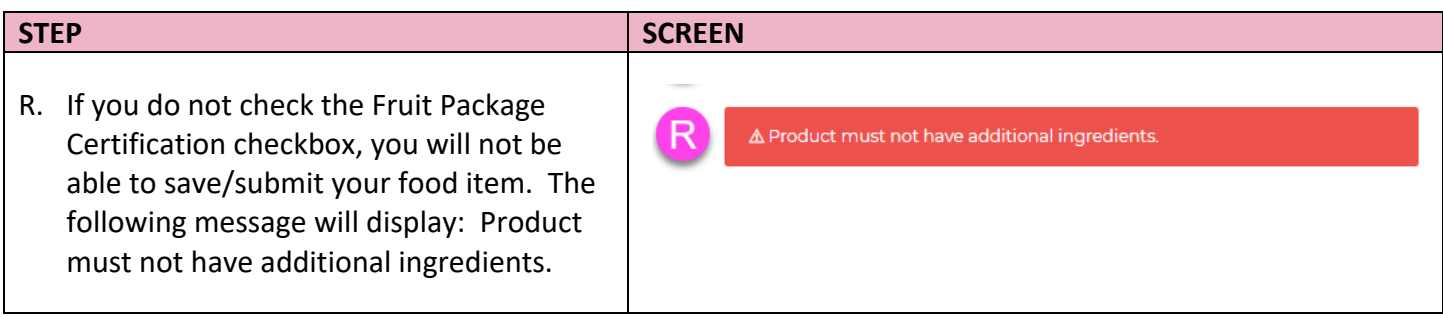

# <span id="page-13-0"></span>**3.3.5 Canned Fruits/Vegetables – Vegetable**

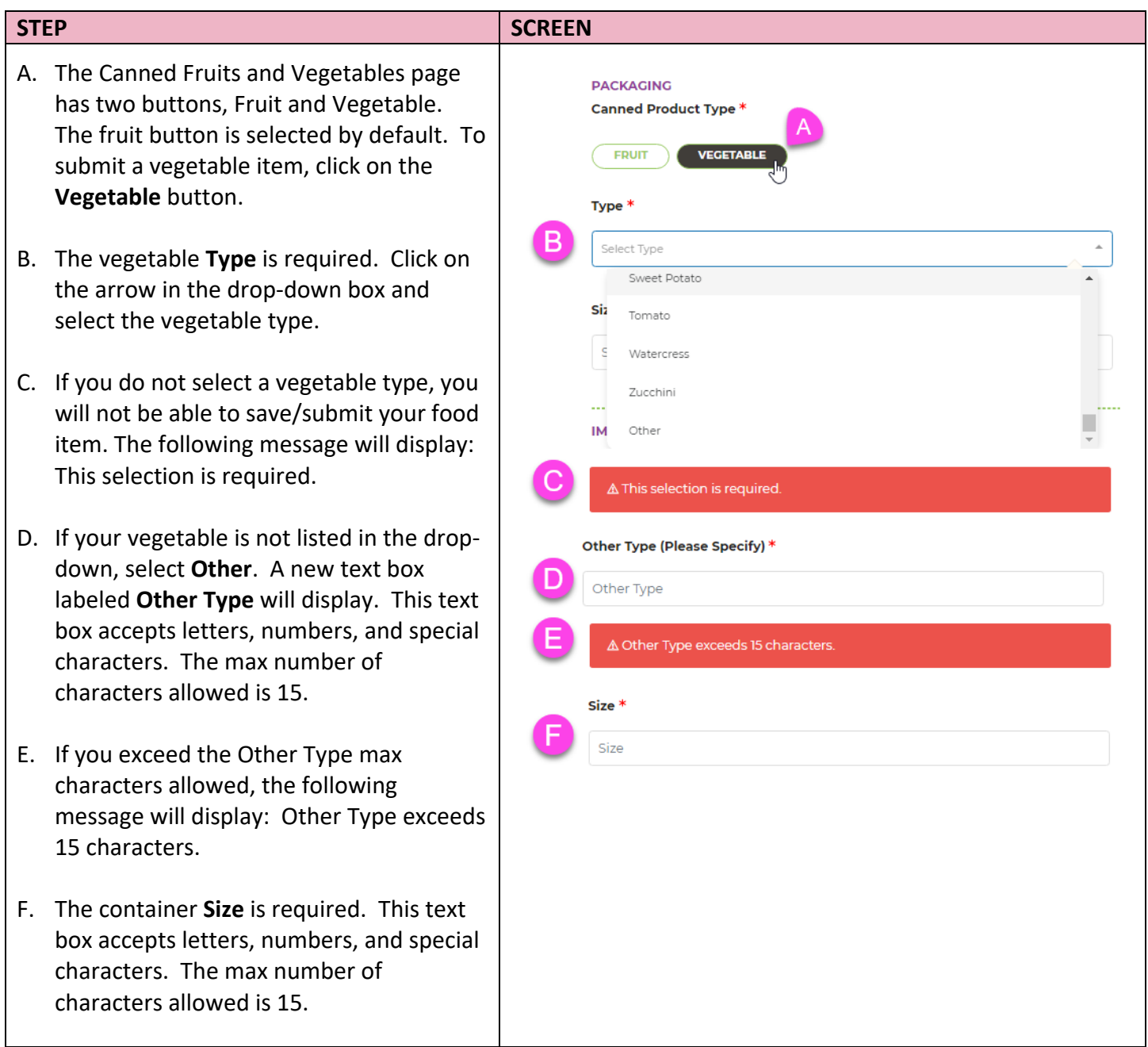

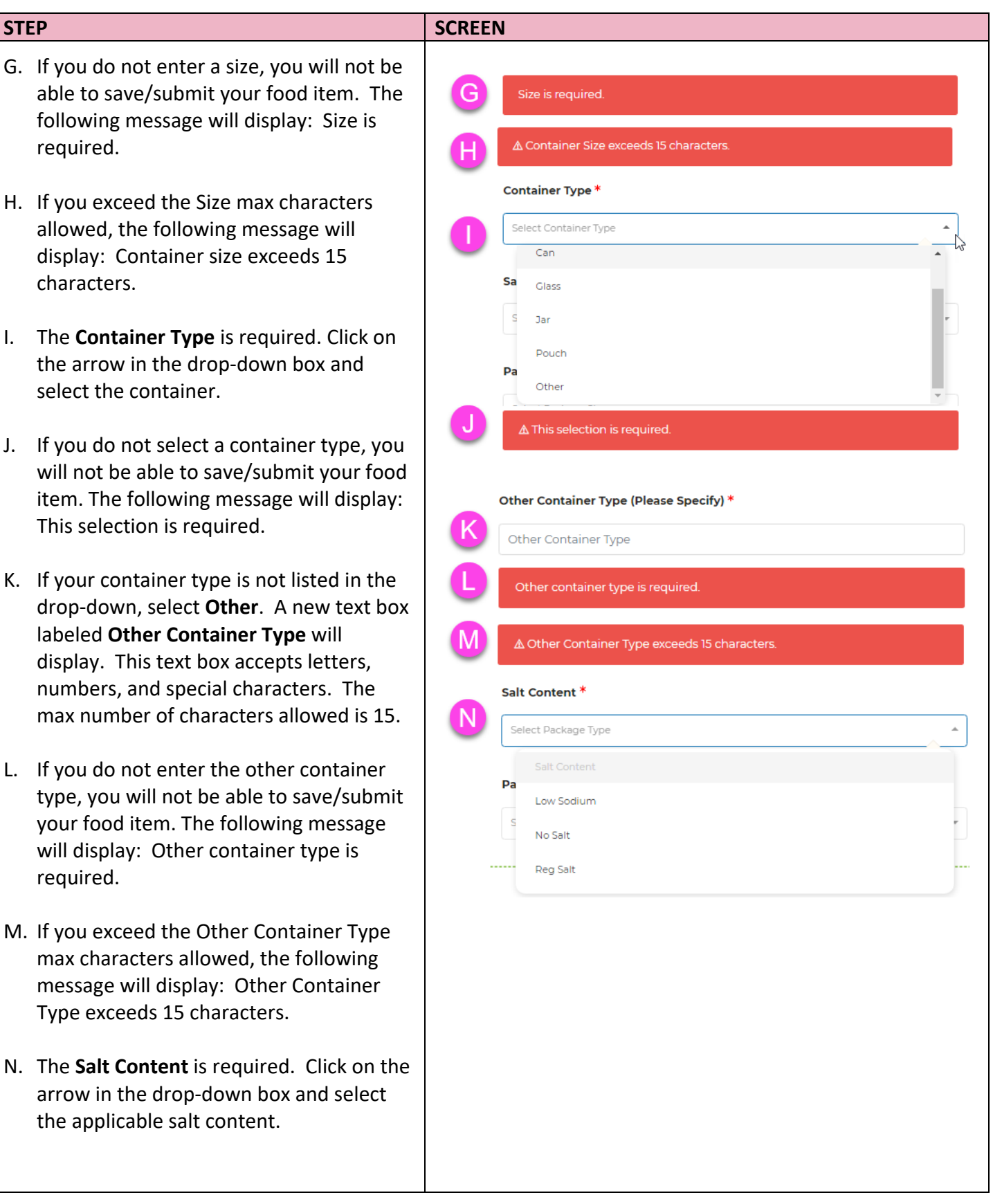

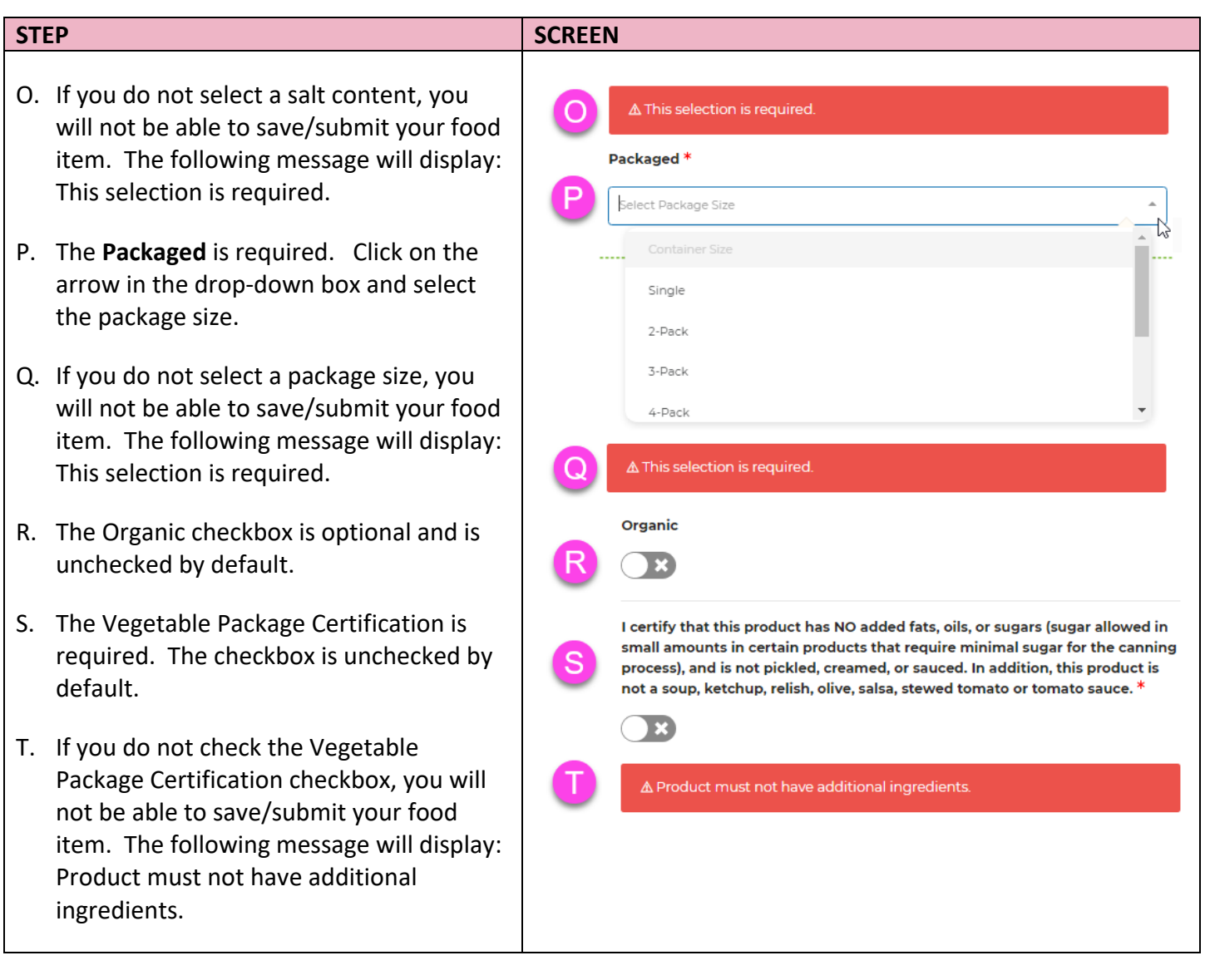

#### **3.2.6 Dried Fruit**

- A. The dried fruit **Type** is required. Click on the arrow in the drop-down box and select the dried fruit type.
- B. If you do not select a dried fruit type, you will not be able to save/submit your food item. The following message will display: This selection is required.
- C. If your dried fruit type is not listed in the drop-down, select **Other**. A new text box labeled **Other Type** will display. This text box accepts letters, numbers, and special characters. The max number of characters allowed is 15.
- D. If you do not enter the other type, you will not be able to save/submit your food item. The following message will display: Other type is required.
- E. If you exceed the Other Type max characters allowed, the following message will display: Other Type exceeds 15 characters.
- F. The **Size** is required. This text box accepts letters, numbers, and special characters. The max number of characters allowed is 25.
- G. If you do not enter the Size, you will not be able to save/submit your food item. The following message will display: Size is required.
- H. If you exceed the Size max characters allowed, the following message will display: Size exceeds 25 characters.

<span id="page-16-0"></span>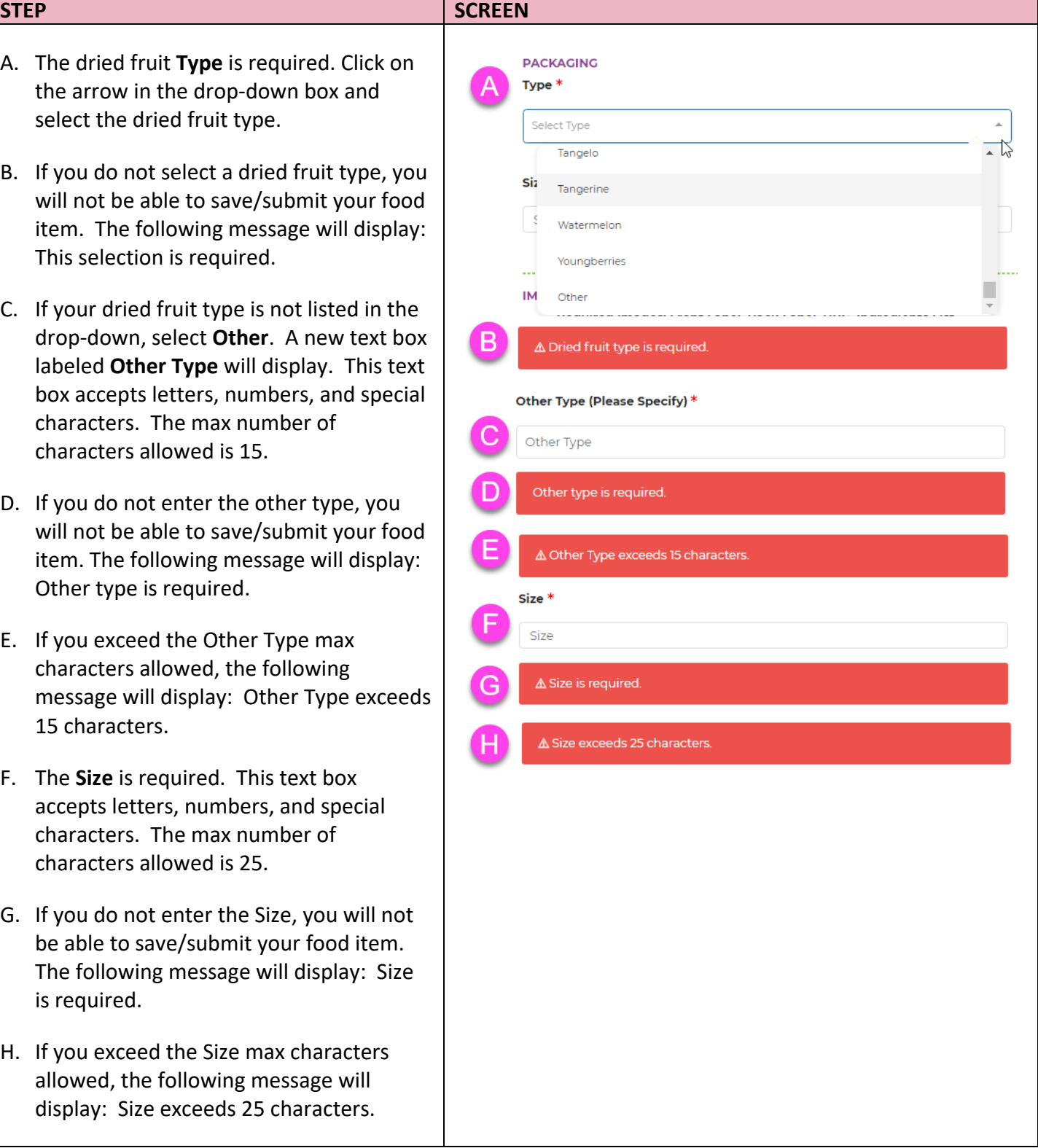

# *Dried Fruit (continued)*

#### **STEP SCREEN** I. The **Package Type** is required. Click on Package Type \* the arrow in the drop-down box and Select Package Type select the package type. Canister J. If you do not select a package type, you **Freeze Dried** will not be able to save/submit your food **Plastic Tub** item. The following message will display: Tray Package type is required. Other K. If your package type is not listed in the  $\Delta$  Package type is required. drop-down, select **Other**. A new text box labeled **Other Package Type** will display. This text box accepts letters, numbers, and special characters. The max number Other Package Type (Please Specify) \* of characters allowed is 15. Other Package Type L. If you do not enter the other package Other package type is required. type, you will not be able to save/submit your food item. The following message △ Other Package Type exceeds 15 characters. will display: Other package type is required. **Organic** Е M. If you exceed the Other Package Type max characters allowed, the following I certify that this product contains NO added sugars, fats, oils, or artificial or message will display: Other Package Type O natural flavors inluding essences. \* exceeds 15 characters.  $\mathbf{E}$ N. The Organic checkbox is optional and is △ Product must contain NO sugars, fats, oils, or artificial or natural flavors unchecked by default. including essences. O. The Dried Fruit Package Certification is required. The checkbox is unchecked by default. P. If you do not check the Dried Fruit Package Certification checkbox, you will not be able to save/submit your food item. The following message will display: Product must contain NO sugars, fats, oils, or artificial or natural flavors including essences.

# **3.2.7 Frozen Fruits/Vegetables – Fruit and Vegetable**

<span id="page-18-0"></span>The Frozen Fruits and Vegetables share the same packaging section. The Fruit button is selected by default. Fruit is used in this example.

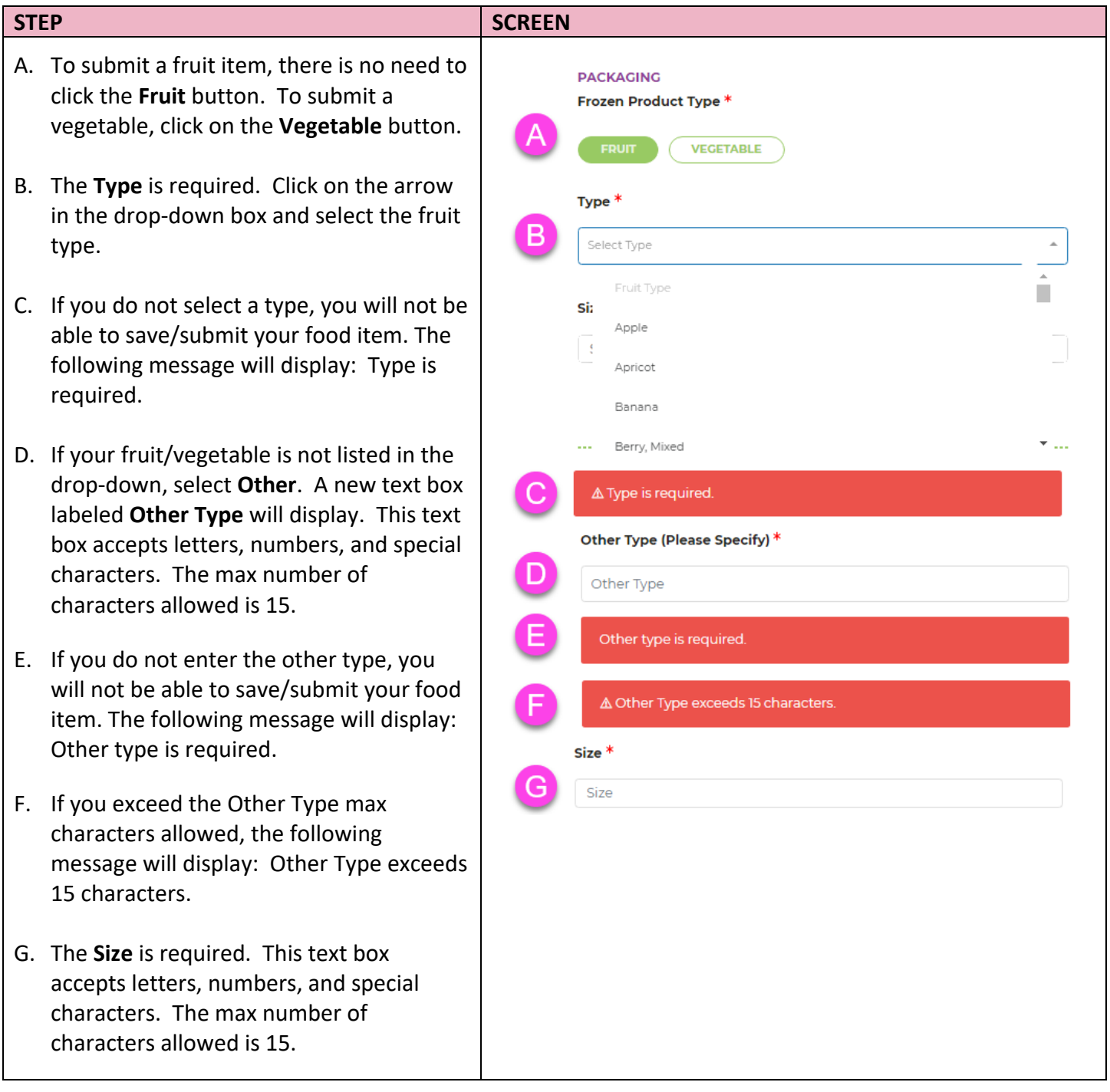

# *Frozen Fruits/Vegetables – Fruit and Vegetable (continued)*

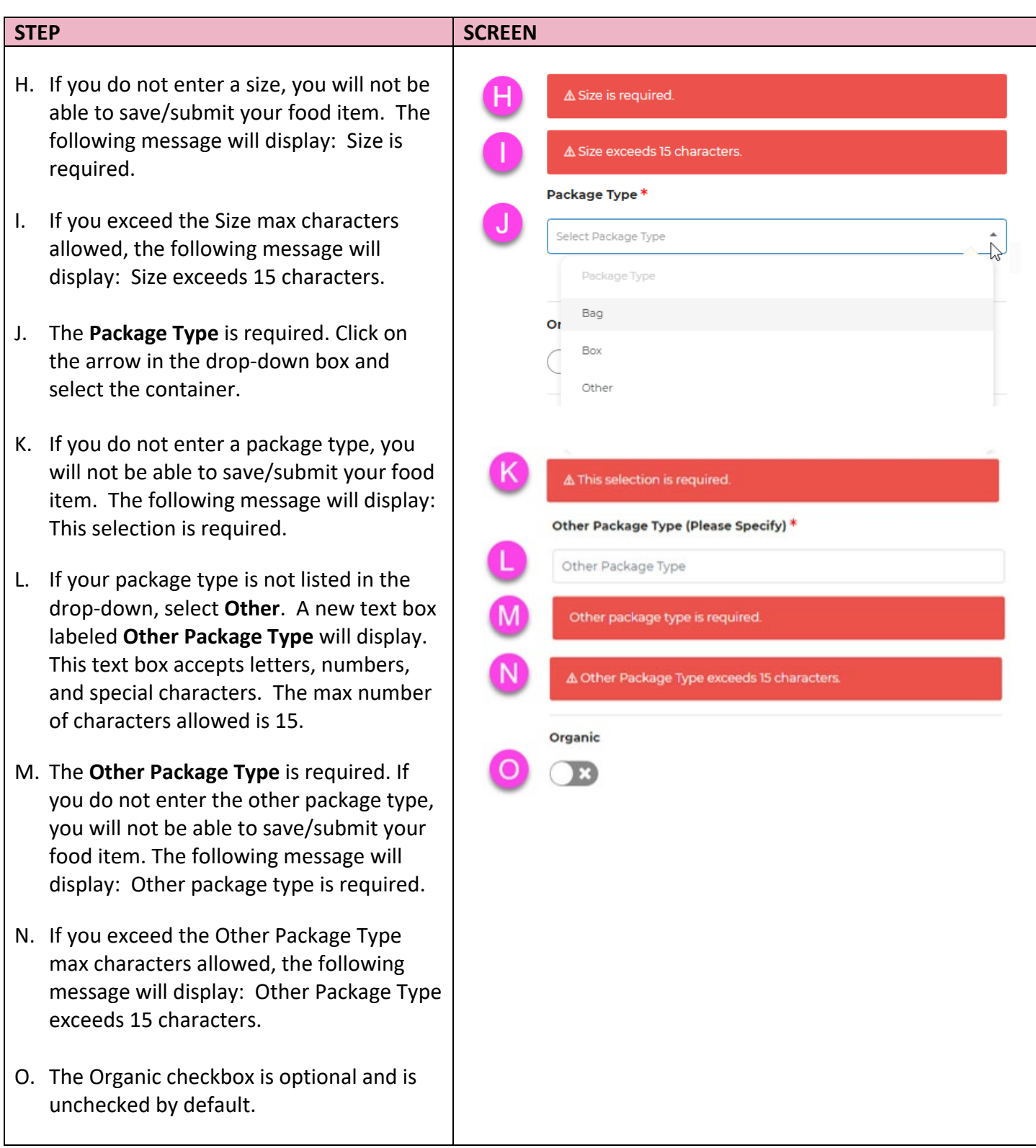

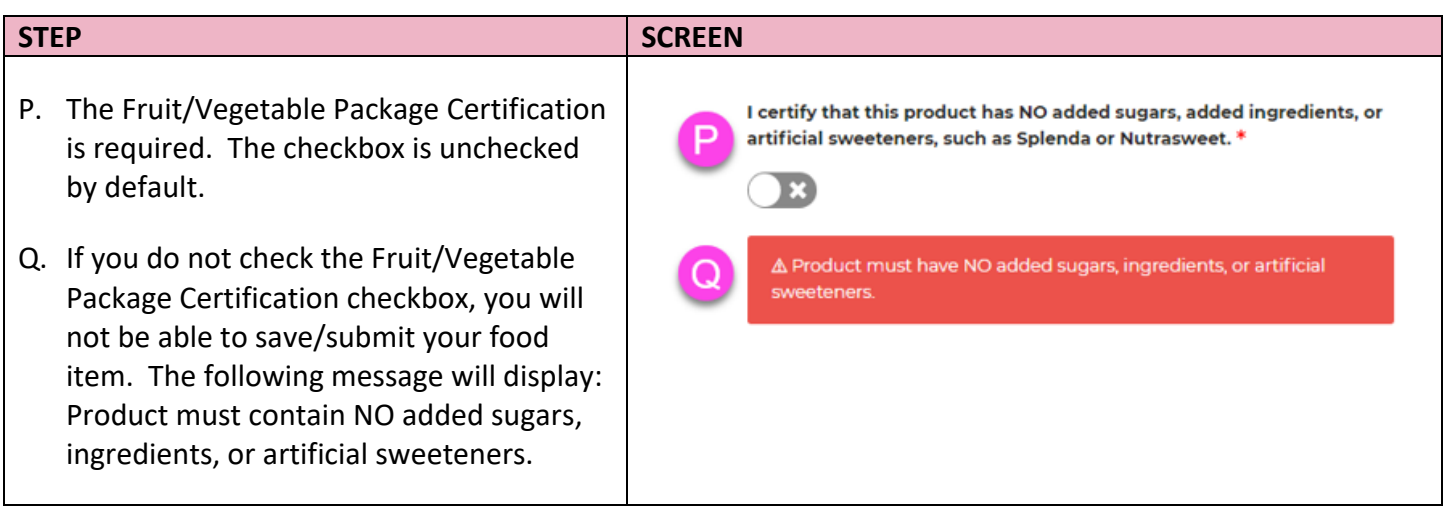

# <span id="page-20-0"></span>**3.2.8 Infant Meats**

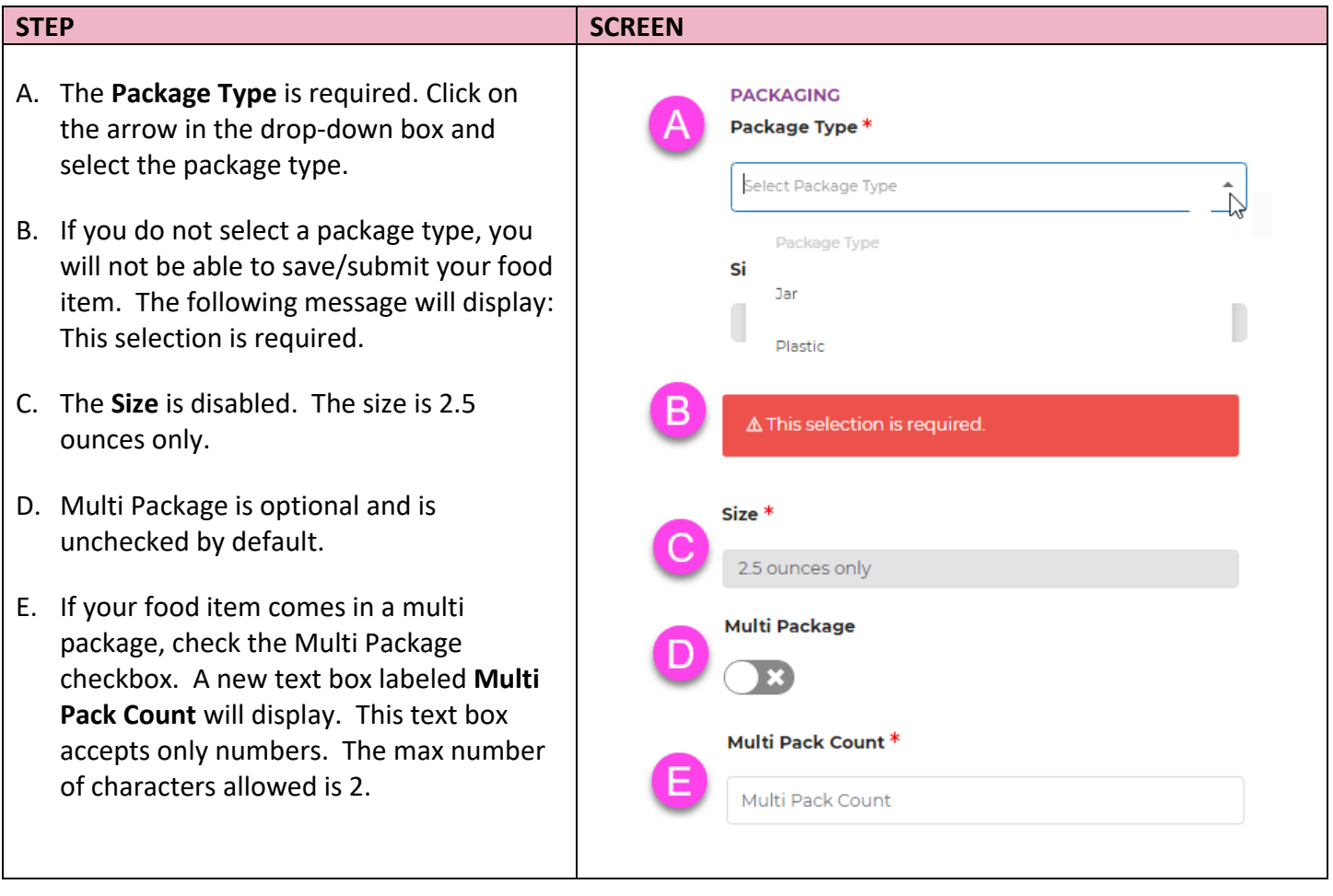

# *Infant Meats (continued)*

<span id="page-21-0"></span>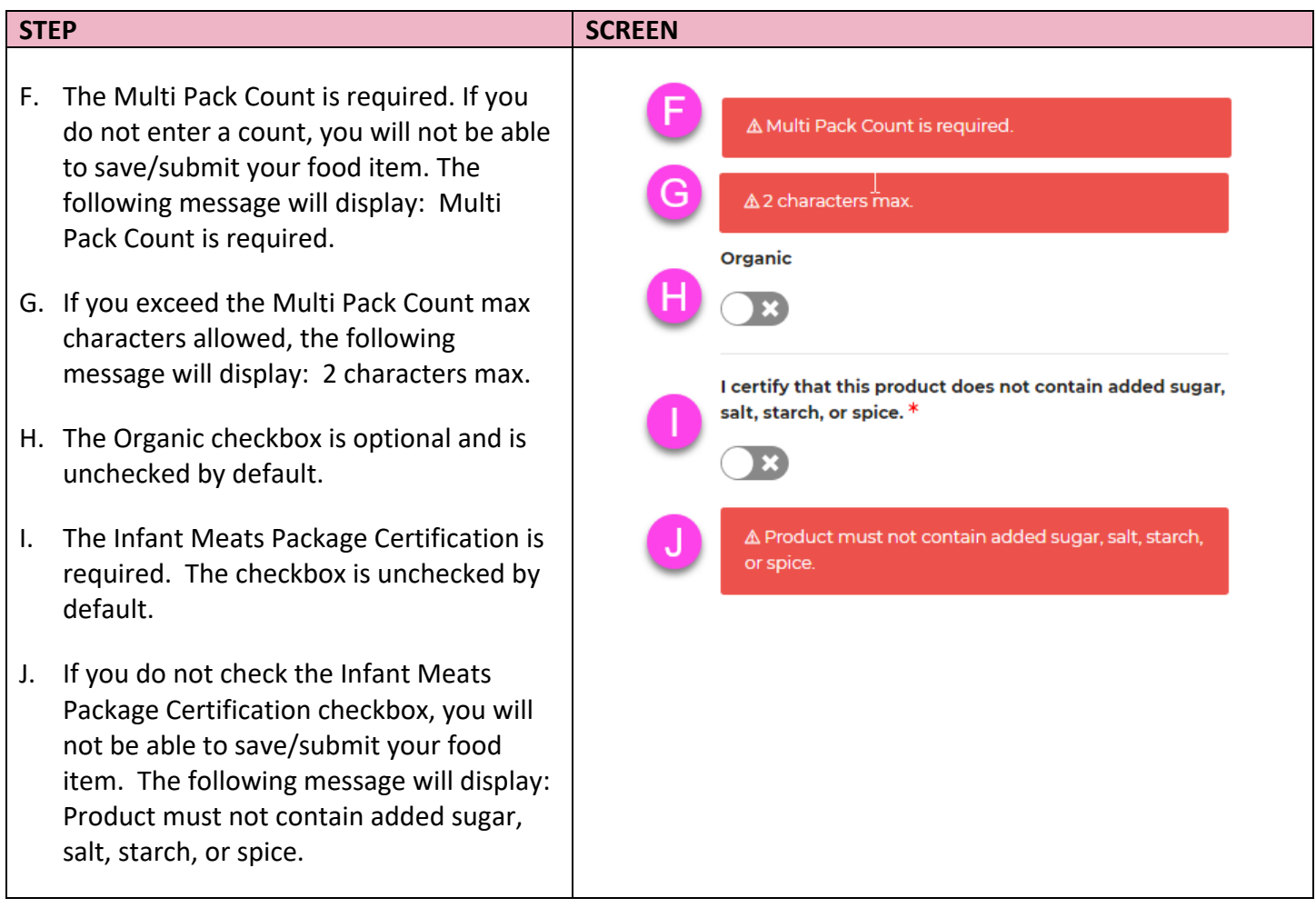

### **3.2.9 Infant Fruits and Vegetables – Fruit, Vegetable, Combo**

The Infant Fruits, Vegetables, and Combo share the same packaging section. The Fruit button is selected by default. Fruit is used in this example.

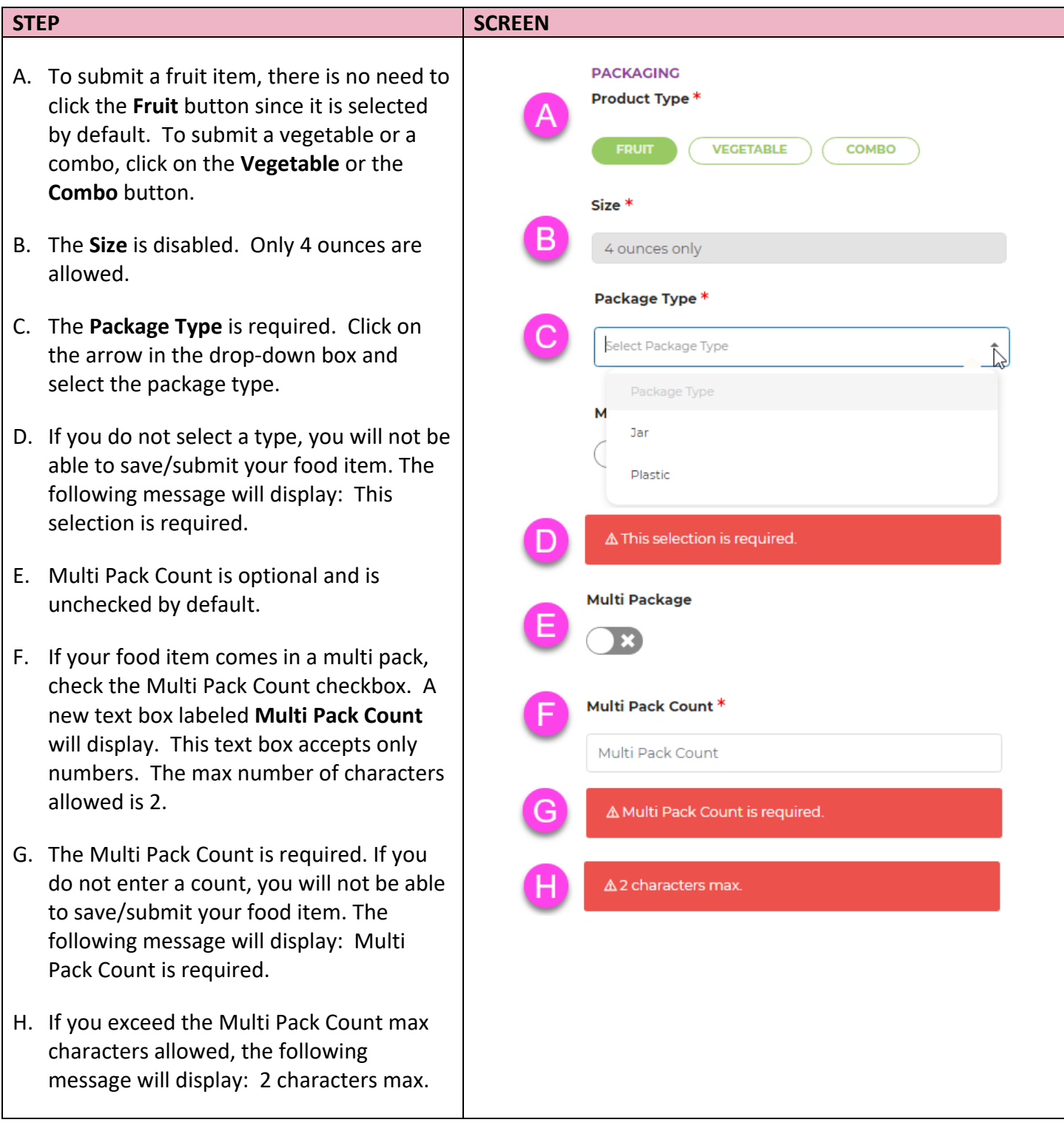

# *Infants Fruits and Vegetables – Fruit, Vegetable, Combo (continued)*

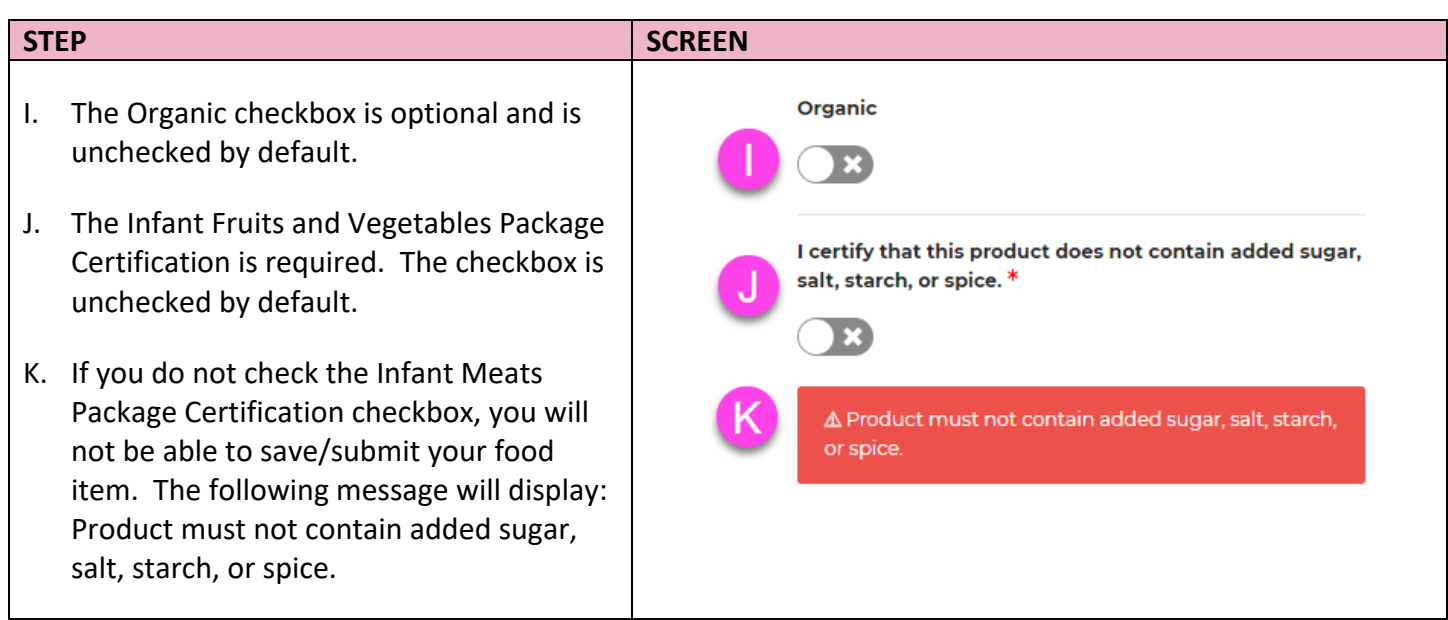

# <span id="page-23-0"></span>**3.2.10 Juice – Bottled**

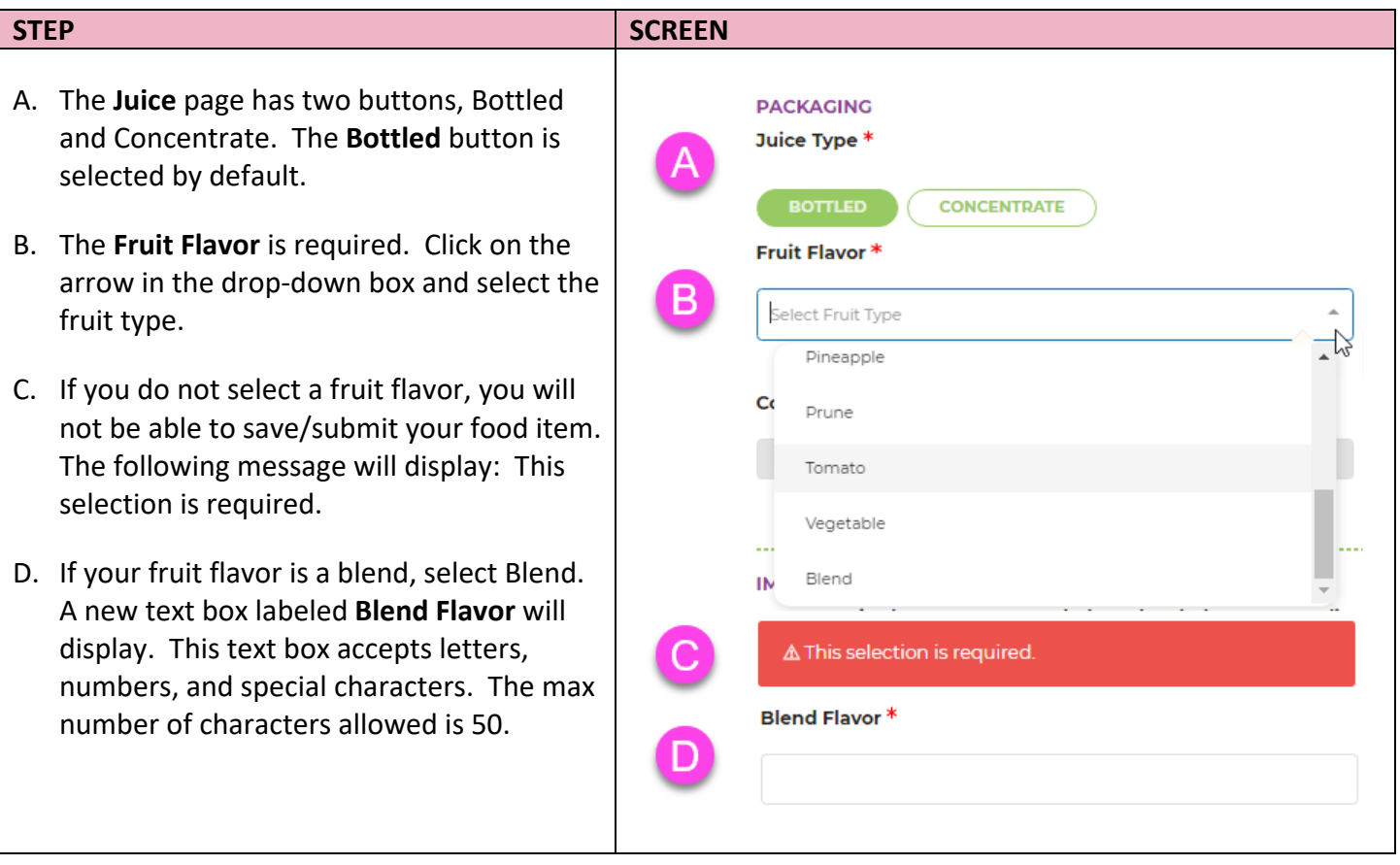

#### *Juice – Bottled (continued)*

<span id="page-24-0"></span>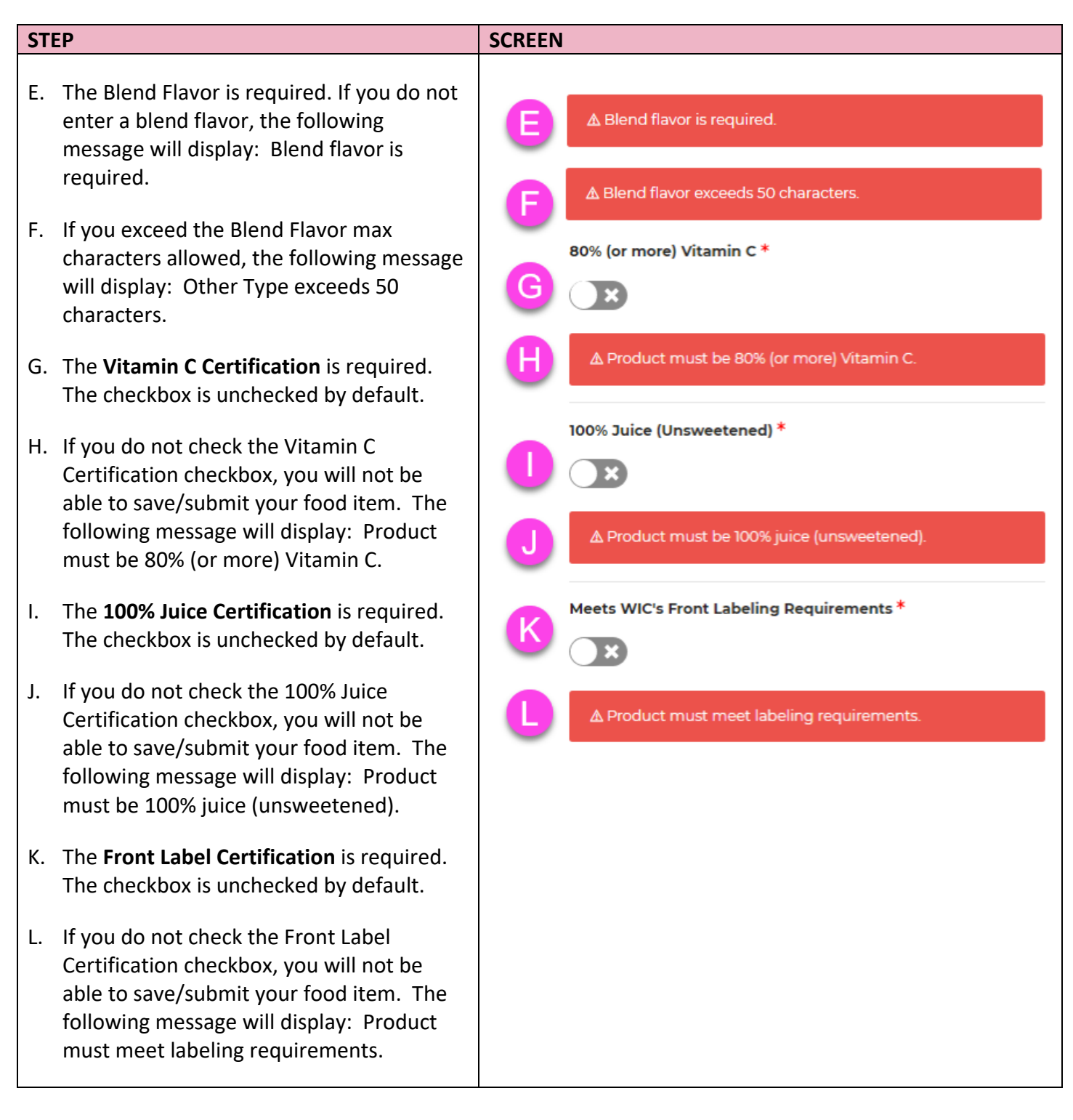

#### **3.2.11 Juice – Concentrate**

- A. The **Juice** page has two buttons, Bottled and Concentrate. The bottled button is selected by default. To continue with a concentrate juice, click on the **Concentrate** button.
- B. The **Fruit Flavor** is required. Click on the arrow in the drop-down box and select the fruit type.
- C. If you do not select a fruit flavor, you will not be able to save/submit your food item. The following message will display: This selection is required.
- D. If your concentrate fruit flavor is a blend, select Blend. A new text box labeled **Blend Flavor** will display. This text box accepts letters, numbers, and special characters. The max number of characters allowed is 50.
- E. The Blend Flavor is required. If you do not enter a blend flavor, you will not be able to save/submit your food item. The following message will display: Blend flavor is required.
- F. If you exceed the Blend Flavor max characters allowed, the following message will display: Blend flavor exceeds 50 characters.
- G. The **Container Size** is required. Click on the arrow in the drop-down box and select the container size.
- H. If you do not select a container size, you will not be able to save/submit your food item. The following message will display: This selection is required.

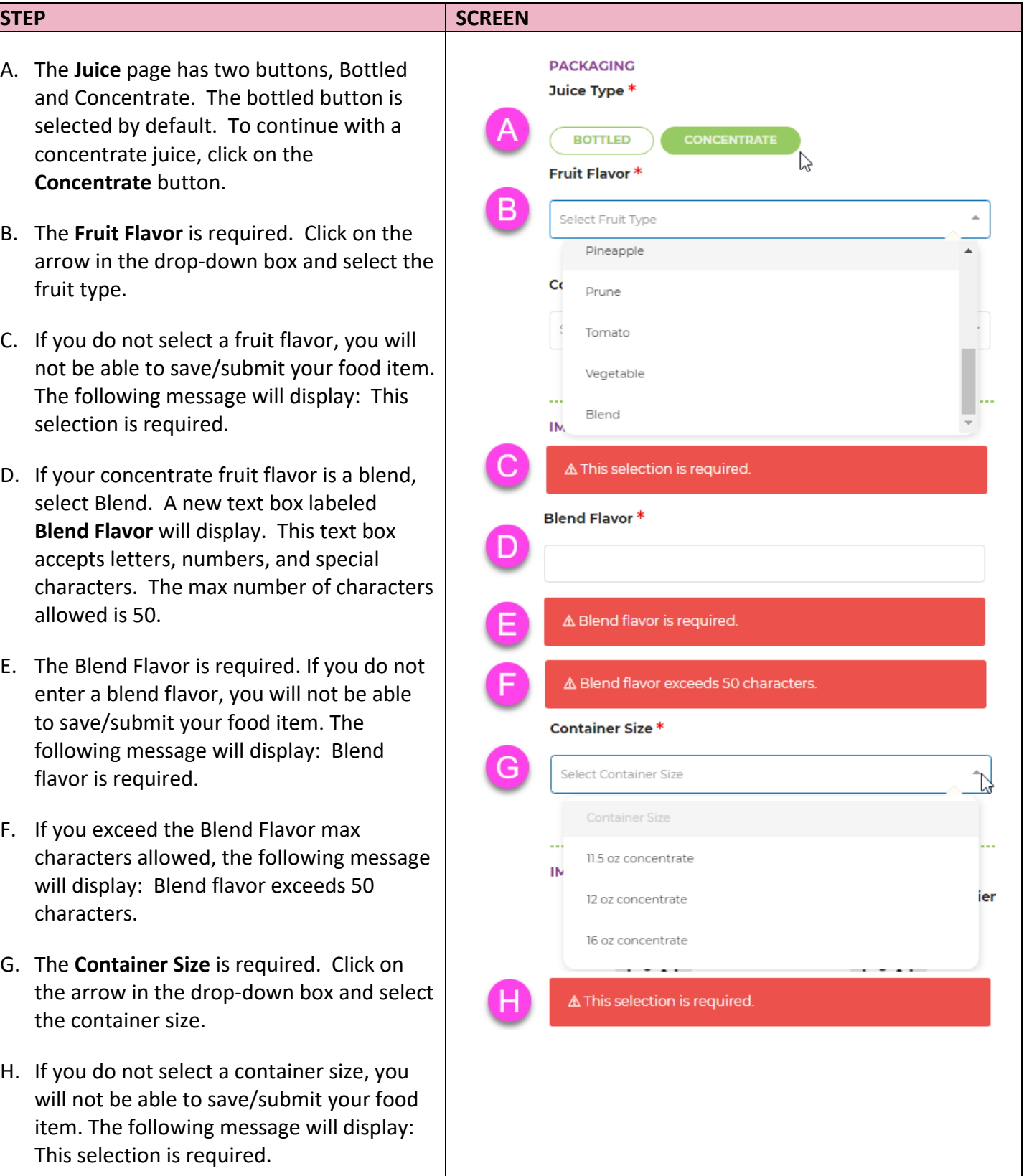

#### *Juice – Concentrate (continued)*

<span id="page-26-0"></span>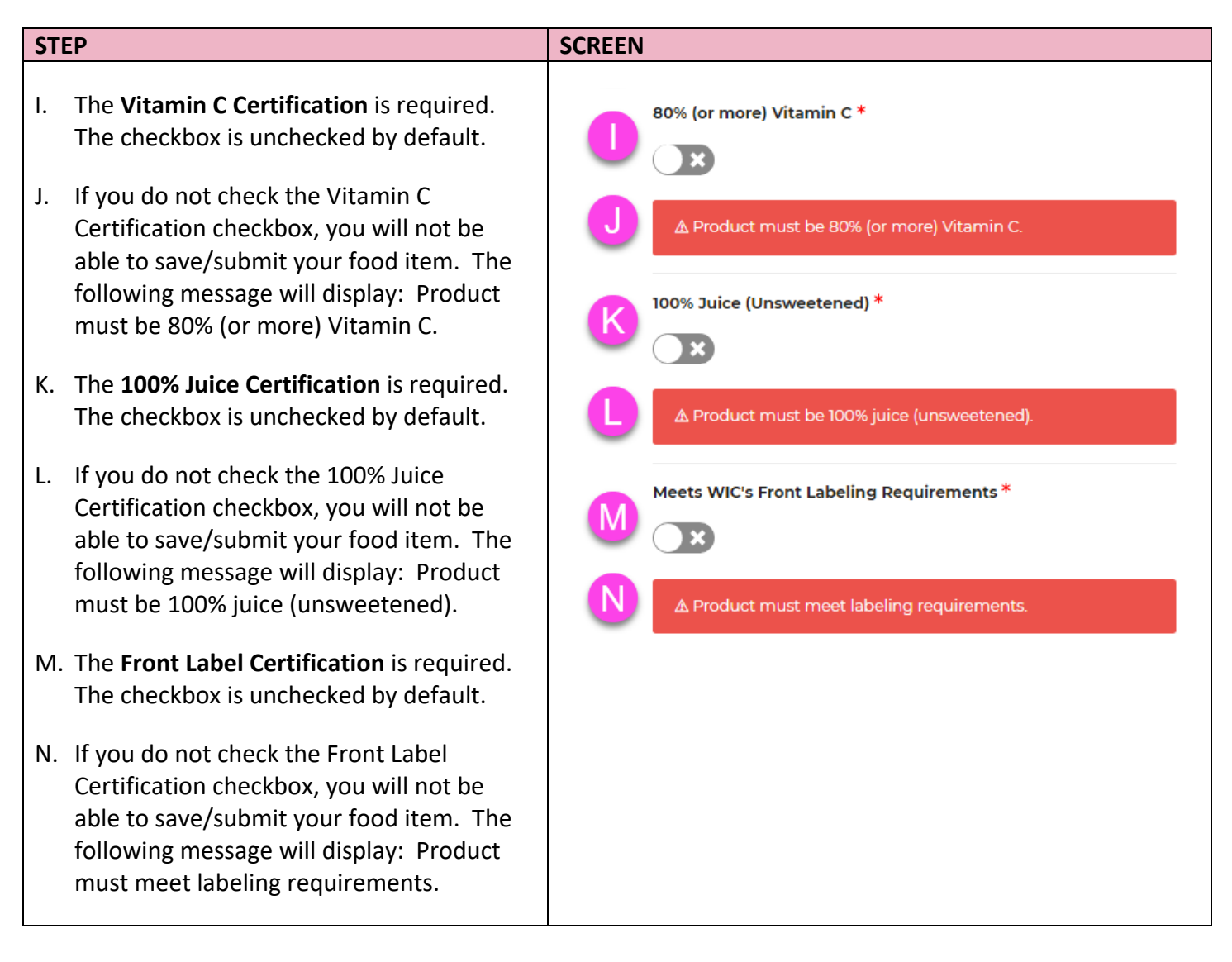

### **3.2.12 Legumes – Canned Mature Beans**

<span id="page-27-0"></span>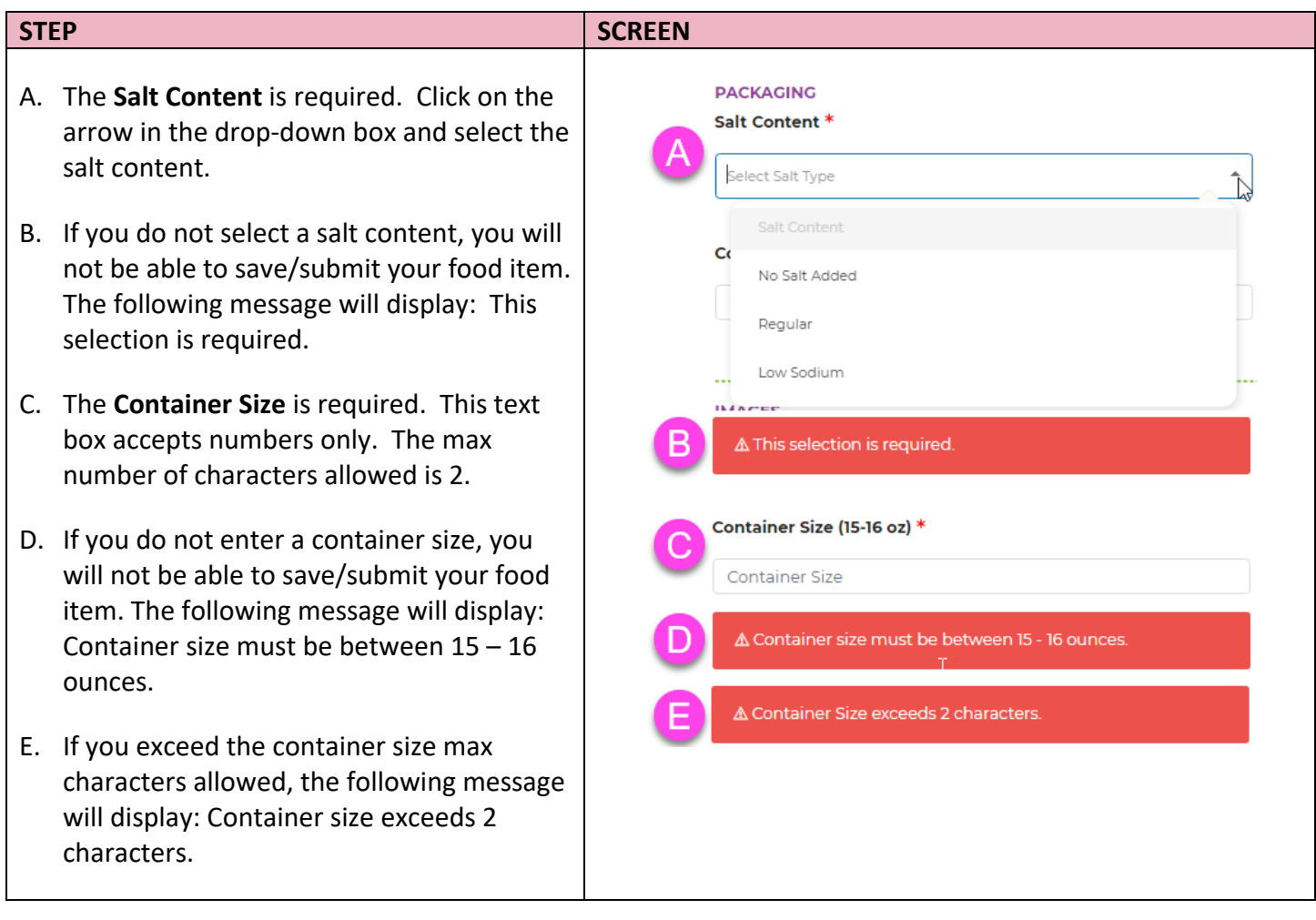

# **3.2.13 Legumes - Dry Beans/Peas/Lentils**

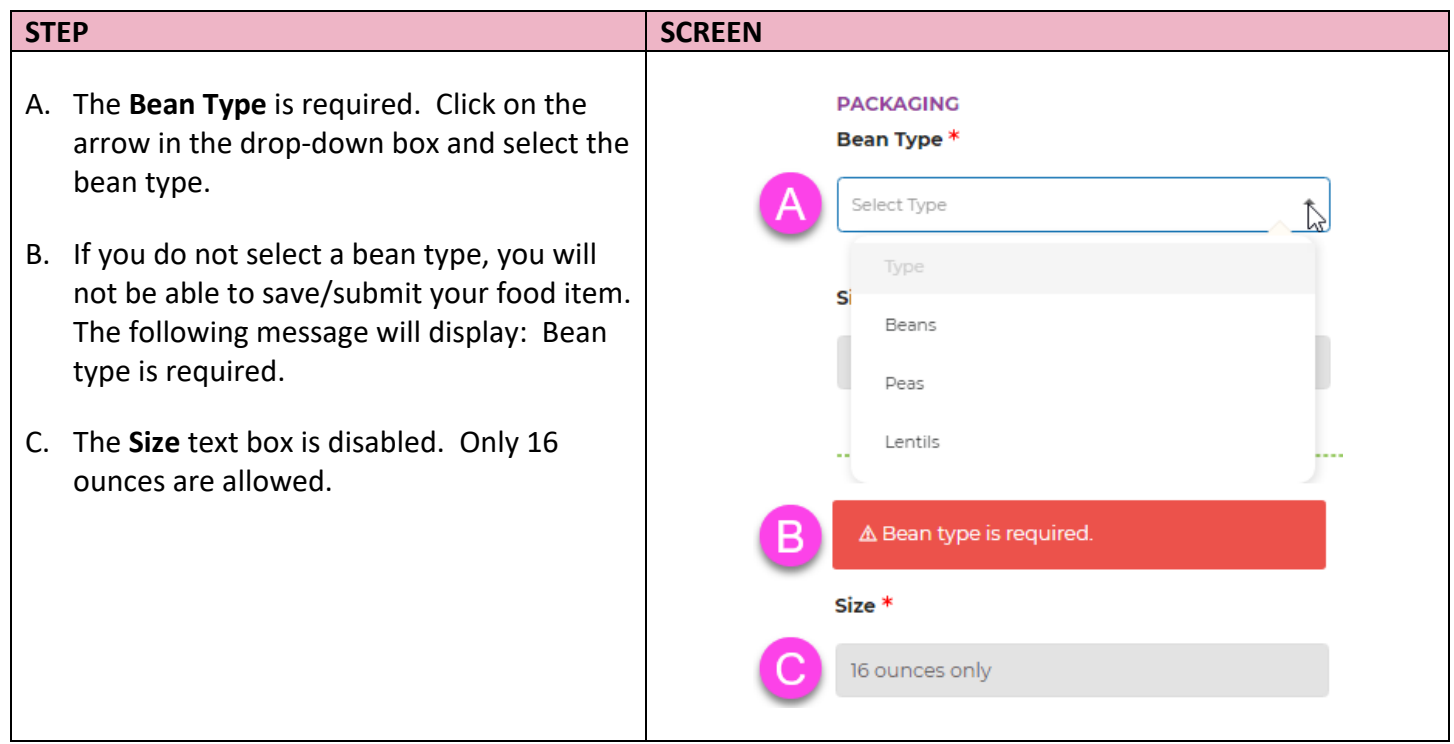

# <span id="page-28-0"></span>**3.2.14 Legumes – Peanut Butter**

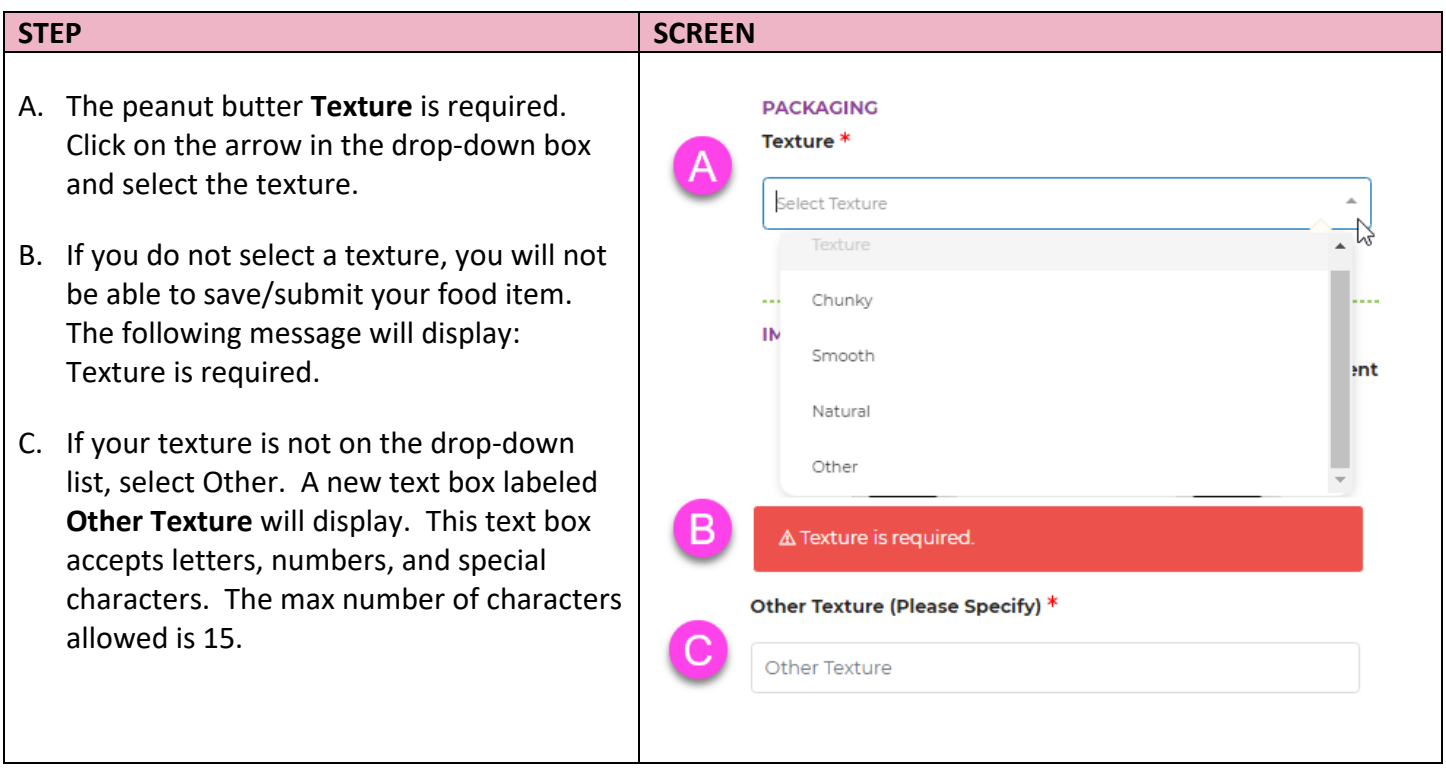

### <span id="page-29-0"></span>**STEP SCREEN** D. The Other Texture is required. If you do D Other texture is required. not enter a texture, you will not be able to save/submit your food item. The following △ Other Texture exceeds 15 characters. message will display: Other Texture is required. Container Size (16-18 oz) \* E. If you exceed the Other Texture max Container Size characters allowed, the following message will display: Other Texture exceeds 15 ∆ Container size must be between 16 - 18 ounces. characters. △ Container Size exceeds 2 characters. F. The **Container Size** is required. Only 16–18 ounces are allowed. This text box accepts numbers only. The max number of characters allowed is 2. G. If you do not enter a container size, you will not be able to save/submit your food item. The following message will display: Container size must be between 16 – 18 ounces. H. If you exceed the size max characters allowed, the following message will display: Container Size exceeds 2 characters.

#### **3.2.15 Milk – Fat Reduced**

#### **STEP SCREEN PACKAGING** A. The **Milk Type** is required. Click on the Milk Type \* arrow in the drop-down box and select the Select Milk Type type. Fat Reduced Milk Type B. If you do not select a milk type, you will  $C<sub>0</sub>$ Non-Fat not be able to save/submit your food item. The following message will display: This Low-Fat or 1% selection is required. 2% Reduced Fat Non-Fat Lactose Free IN. C. The **Container Size** is required. Click on the arrow in the drop-down box and select в △ This selection is required. the container size. **Container Size\*** D. If you do not select a container size, you Select Container Size will not be able to save/submit your food ₿ Container Size item. The following message will display: Half Gallon This selection is required. **IN** One Gallon ents 12 oz Can 9.6 oz Powdered A This selection is required.

#### <span id="page-30-0"></span>**3.2.16 Milk – Whole Milk**

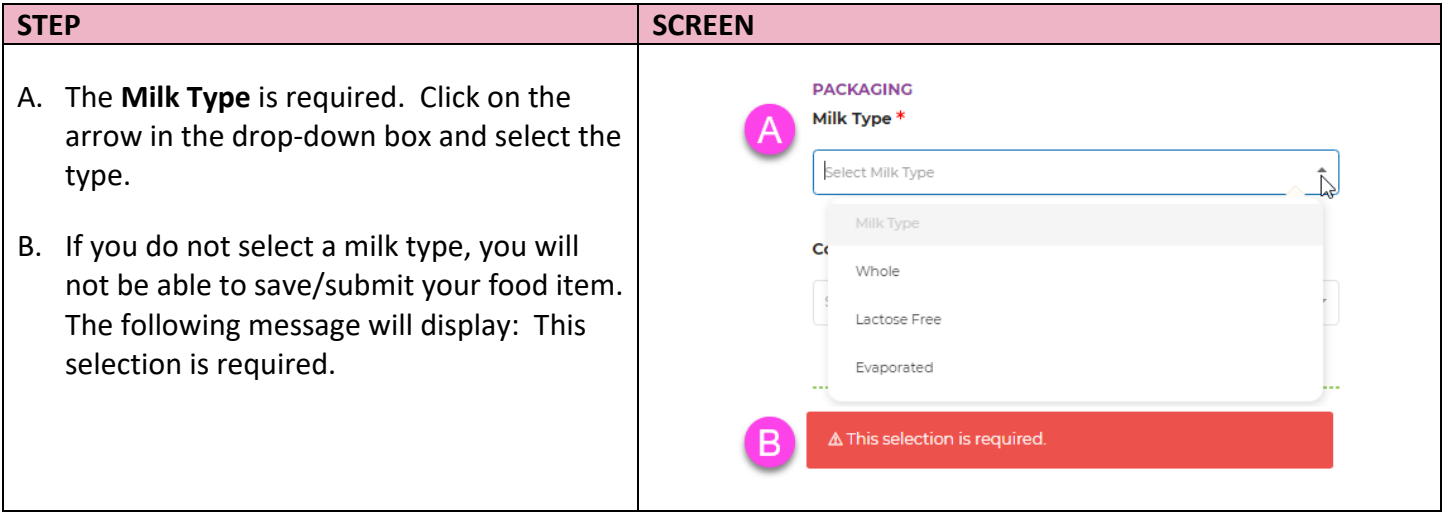

# *Milk – Whole Milk (continued)*

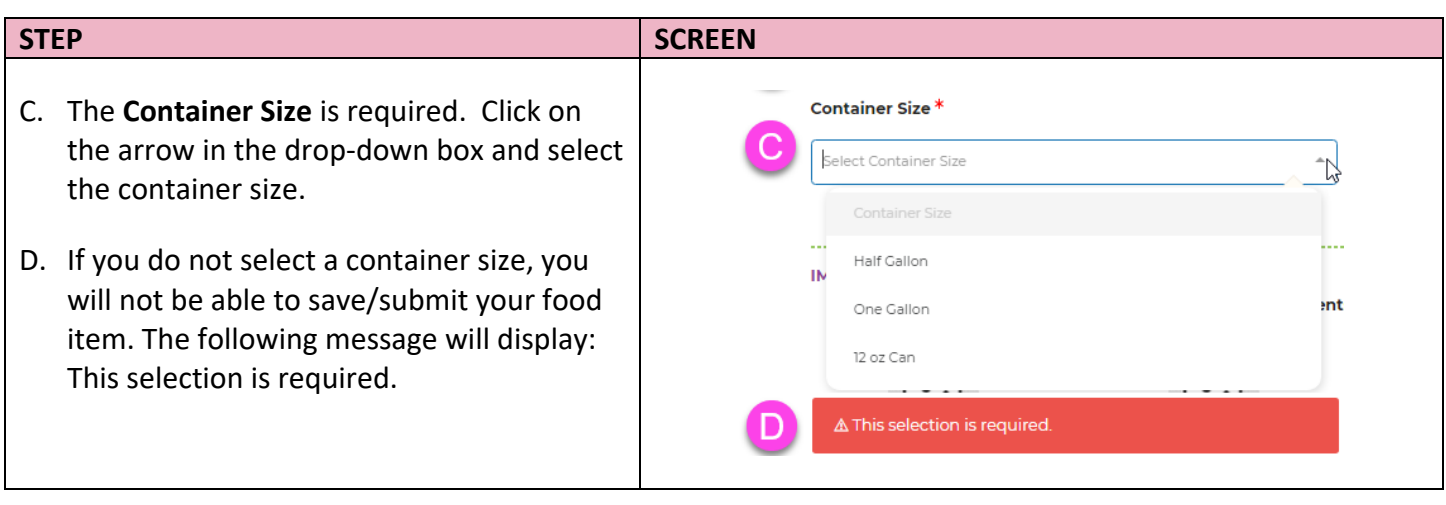

# <span id="page-31-0"></span>**3.2.17 Whole Grains – Barley**

<span id="page-31-1"></span>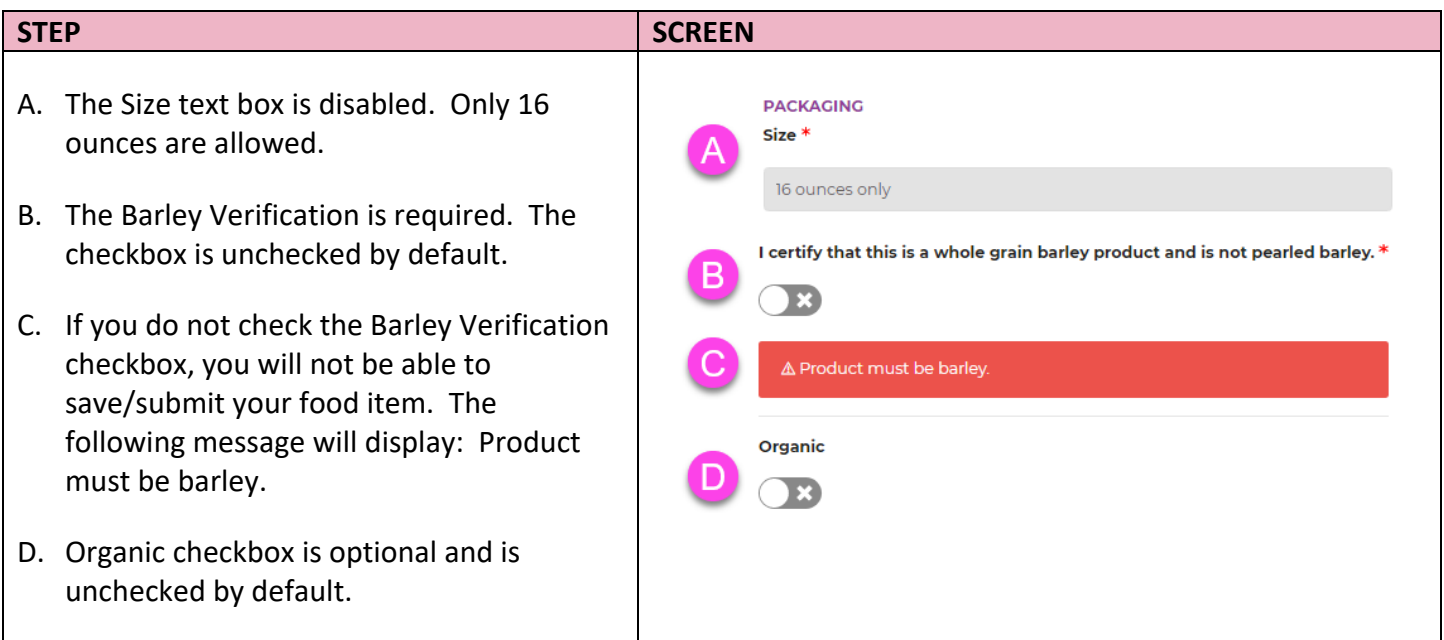

#### **3.2.18 Whole Grains – Brown Rice**

#### **STEP SCREEN** A. **Cooking Type** is required. Click on the **PACKAGING** Cooking Type<sup>\*</sup> arrow in the drop-down box and select the Select Cooking Type type. B. If you do not select a cooking type, you G) Regular will not be able to save/submit your food Quick item. The following message will display: u. This selection is required. Instant IN. △ This selection is required. C. The **Grain Length** is required. Click on the arrow in the drop-down box and select the **Grain Length \*** length. Select Grain Length ₭ **Grain Length** D. If you do not select a length, you will not u. Short **IN** be able to save/submit your food item. lier Medium The following message will display: This selection is required. Long Extra Long E. **Variety** is required. Click on the arrow in △ This selection is required. the drop-down box and select the variety.D Variety \* Select Variety Si Regular Basmati Brown Jasmine Brown Other : Lis

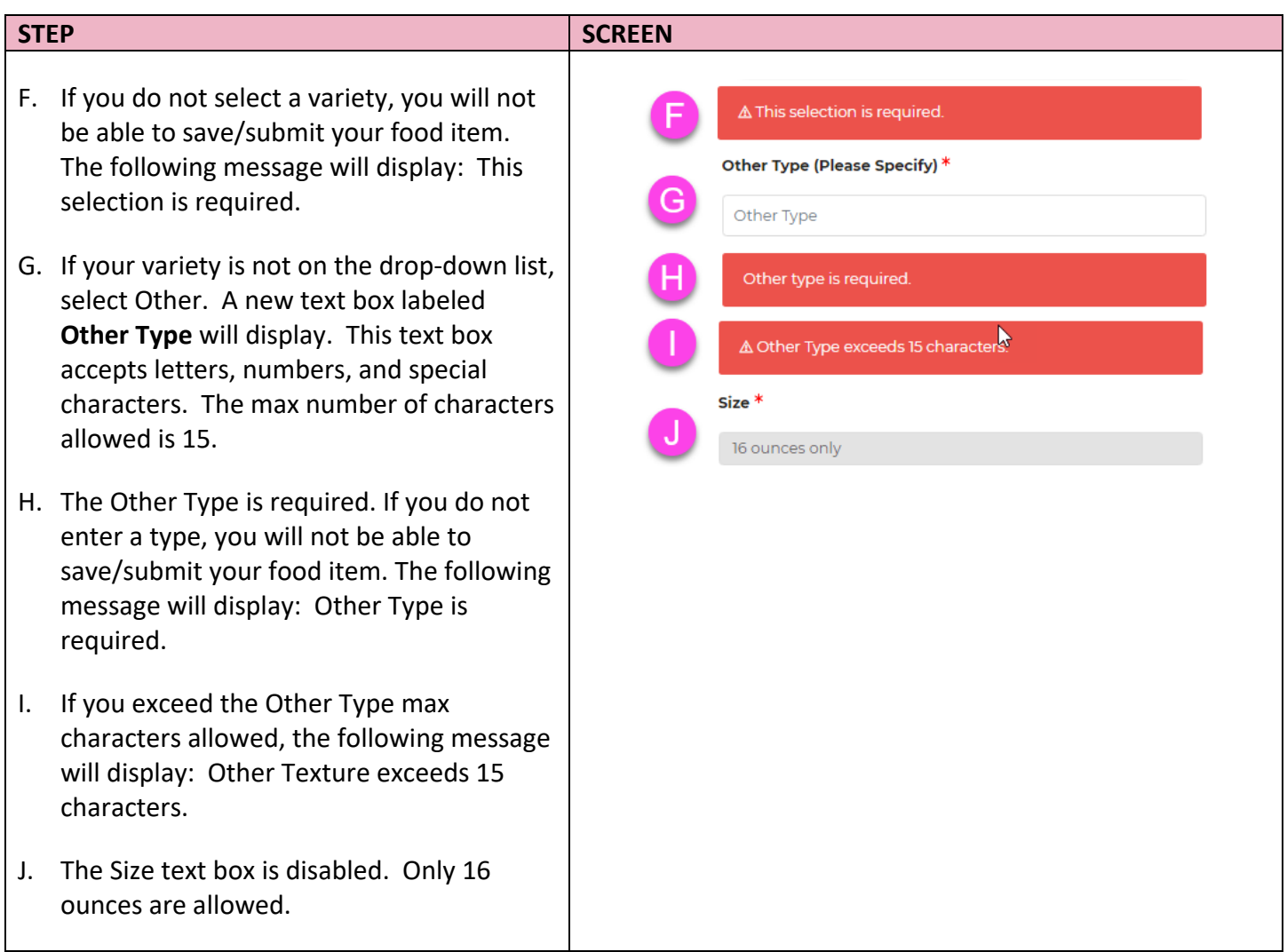

# <span id="page-33-0"></span>**3.2.19 Whole Grains – Bulgur**

<span id="page-33-1"></span>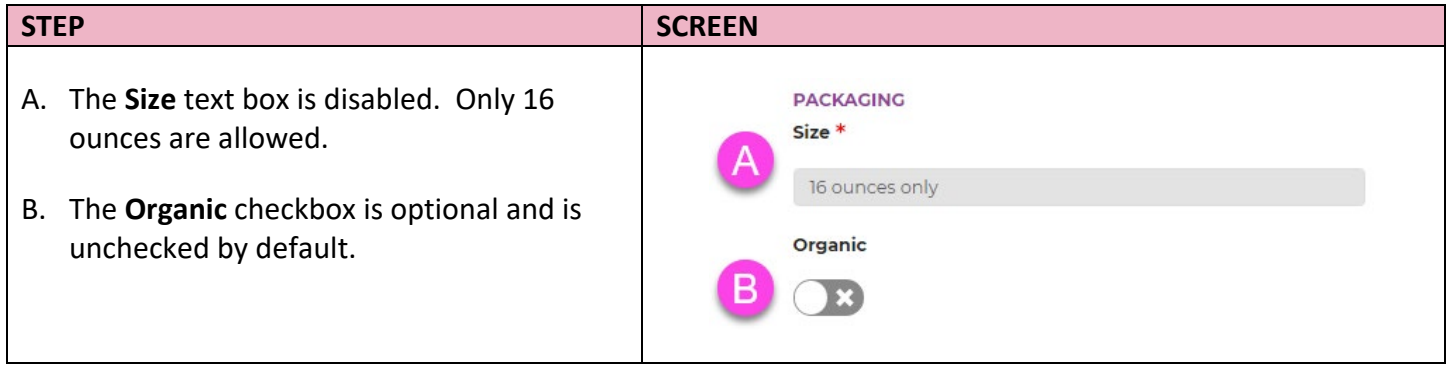

#### **3.2.20 Whole Grains – Oats/Oatmeal**

#### **STEP SCREEN** A. **Oat Type** is required. Click on the arrow in **PACKAGING** Oat Type \* the drop-down box and select the type. Select Oat Type B. If you do not select an oat type, you will Oat Type not be able to save/submit your food item. si The following message will display: This Rolled selection is required. Cut C. If your oat type is not on the drop-down **IN** Steel Cut list, select Other. A new text box labeled lien Other **Other Type** will display. This text box accepts letters, numbers, and special **△ This selection is required.** characters. The max number of characters Other Type (Please Specify) \* allowed is 15. Other Type D. The Other Type is required. If you do not enter a type, you will not be able to Other type is required. save/submit your food item. The following message will display: Other Type is △ Other Type exceeds 15 characters. required. Size<sup>\*</sup> E. If you exceed the Other Type max 16 ounces characters allowed, the following message Variety<sup>\*</sup> will display: Other Type exceeds 15 characters. Select Oat Variety Oat Variety F. The **Size** text box is disabled. Only 16  $\overline{c}$ ounces are allowed. Regular Old Fashioned G. **Variety** is required. Click on the arrow in the drop-down box and select the variety. Crystal Wedding s Lis Other

<span id="page-35-0"></span>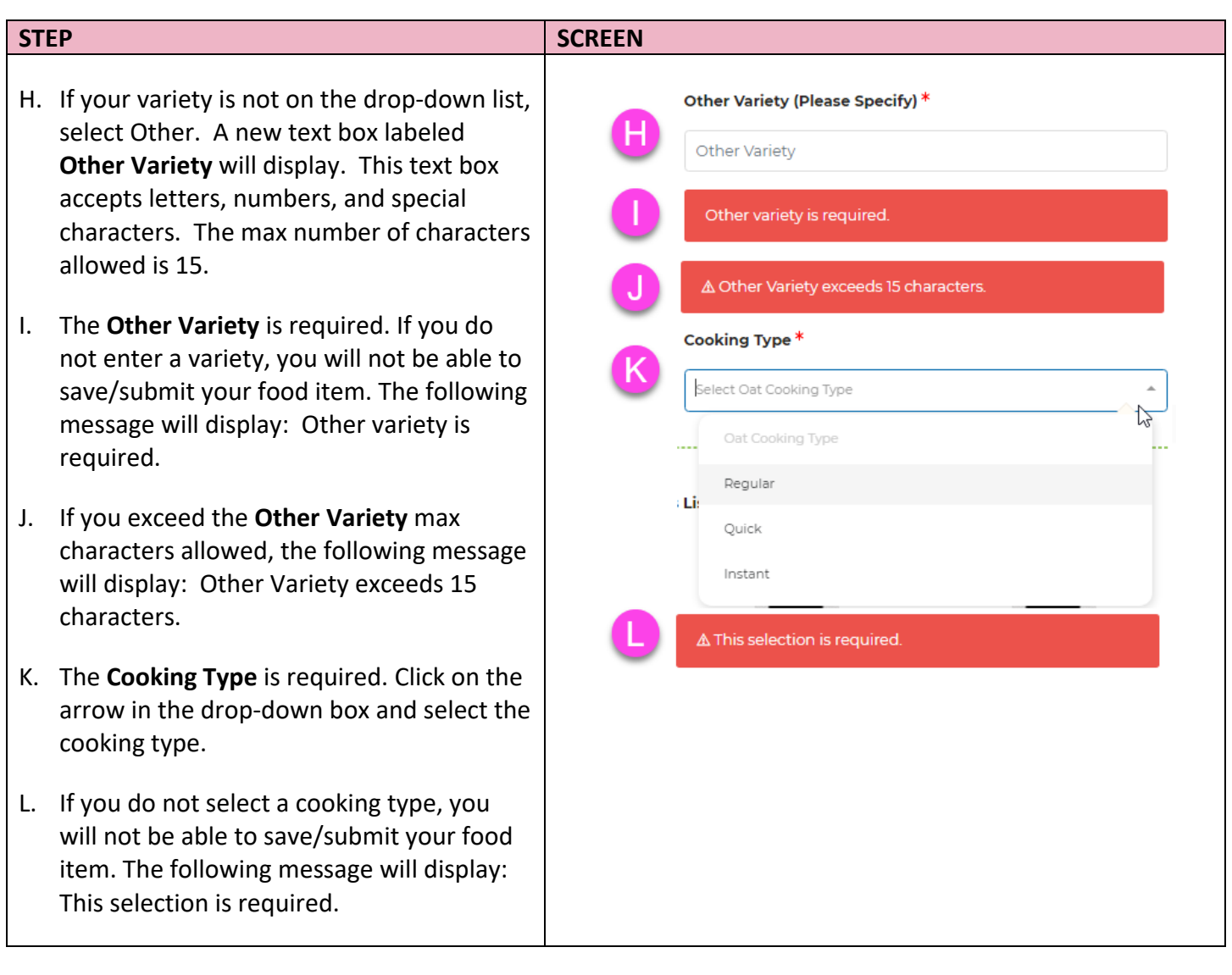

#### **3.2.21 Whole Grains – Whole Wheat Bread**

<span id="page-36-0"></span>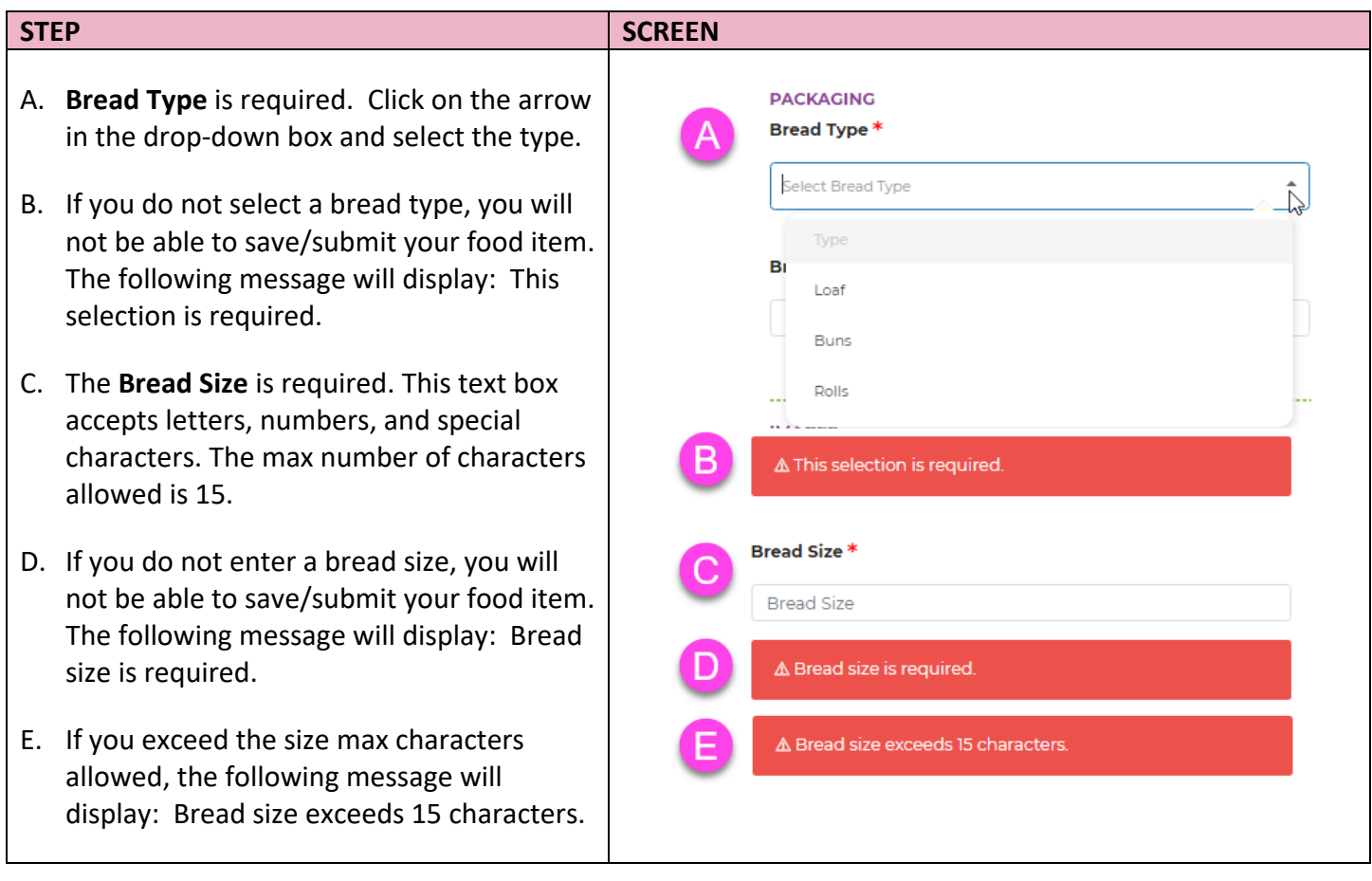

# **3.3 Images – Upload, Remove, and Review**

A minimum of one image is required for each UPC submission however you can submit up to four images. The image(s) must show the Front Label, Back Label, UPC, and Ingredients List. This system only accepts the following formats: JPG (preferred) or single page PDFs.

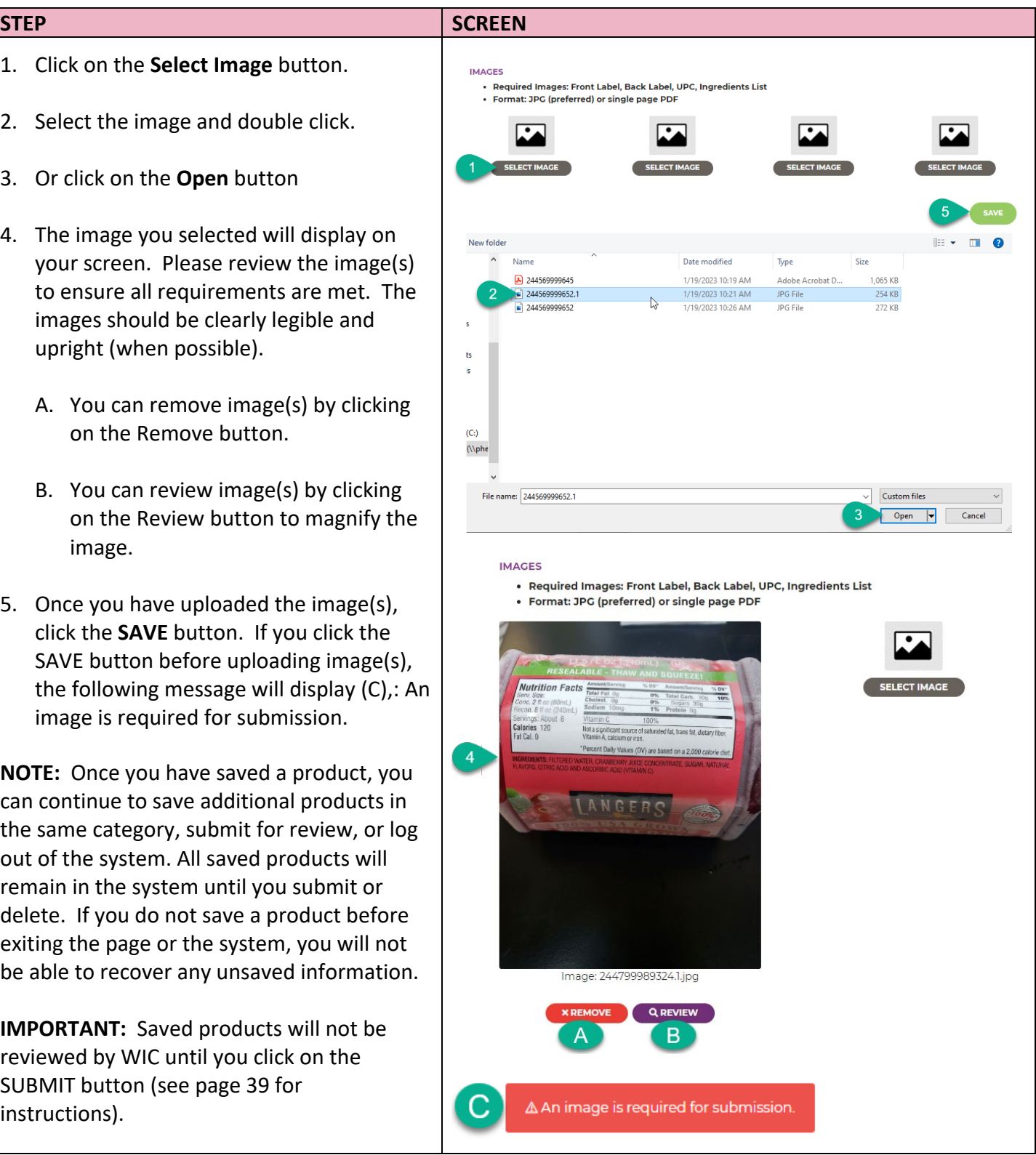

#### **3.4 Edit, Delete and Submit Products**

<span id="page-38-0"></span>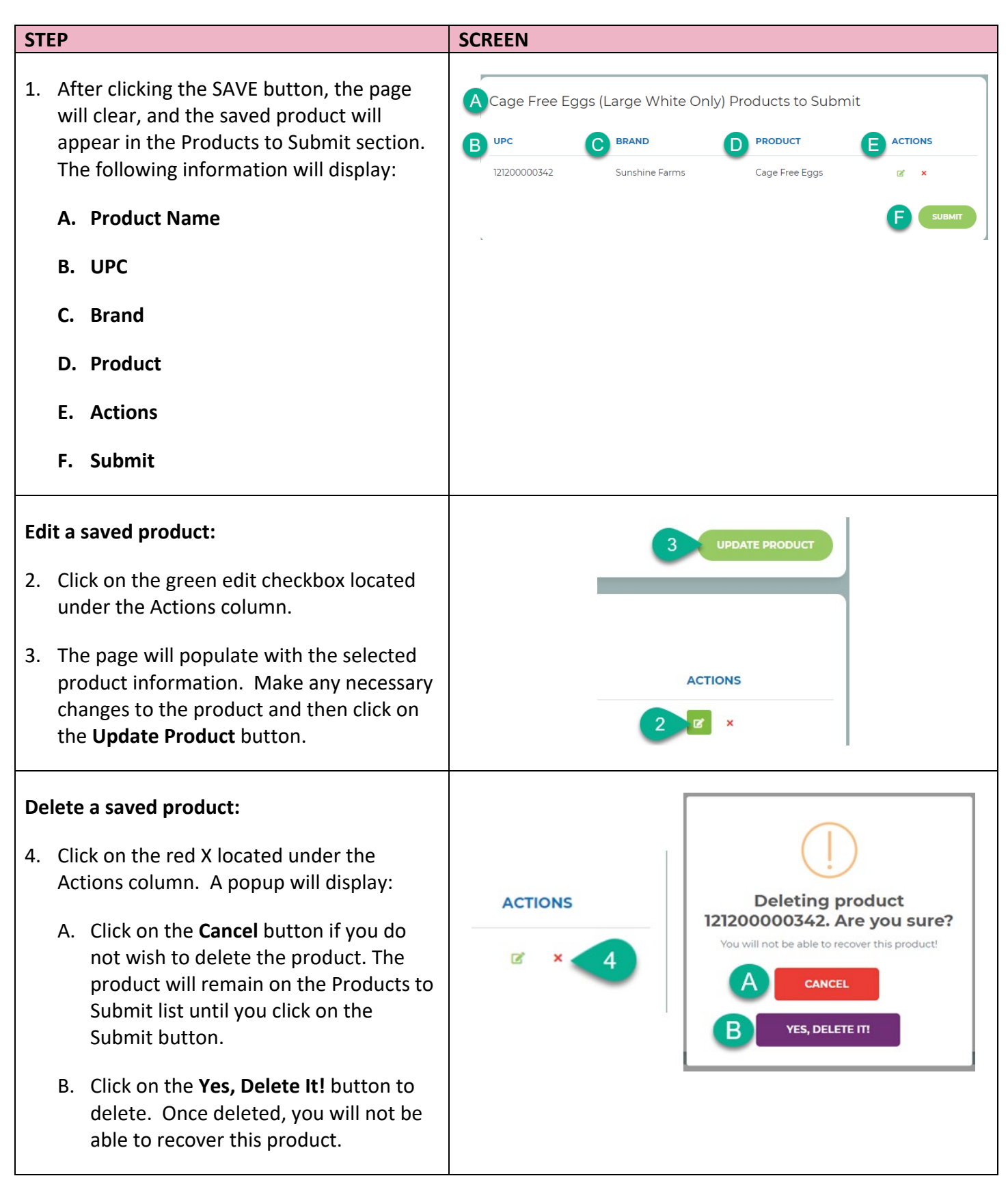

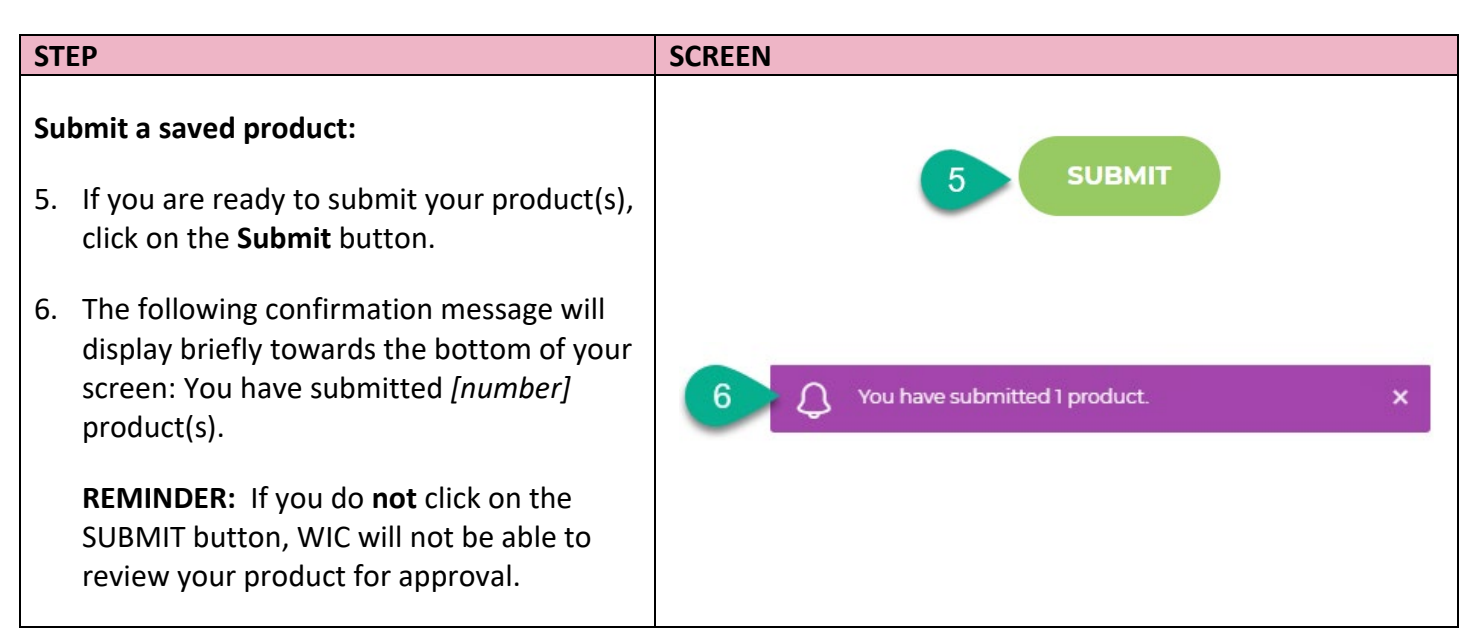

#### <span id="page-39-0"></span>**3.5 Log Out**

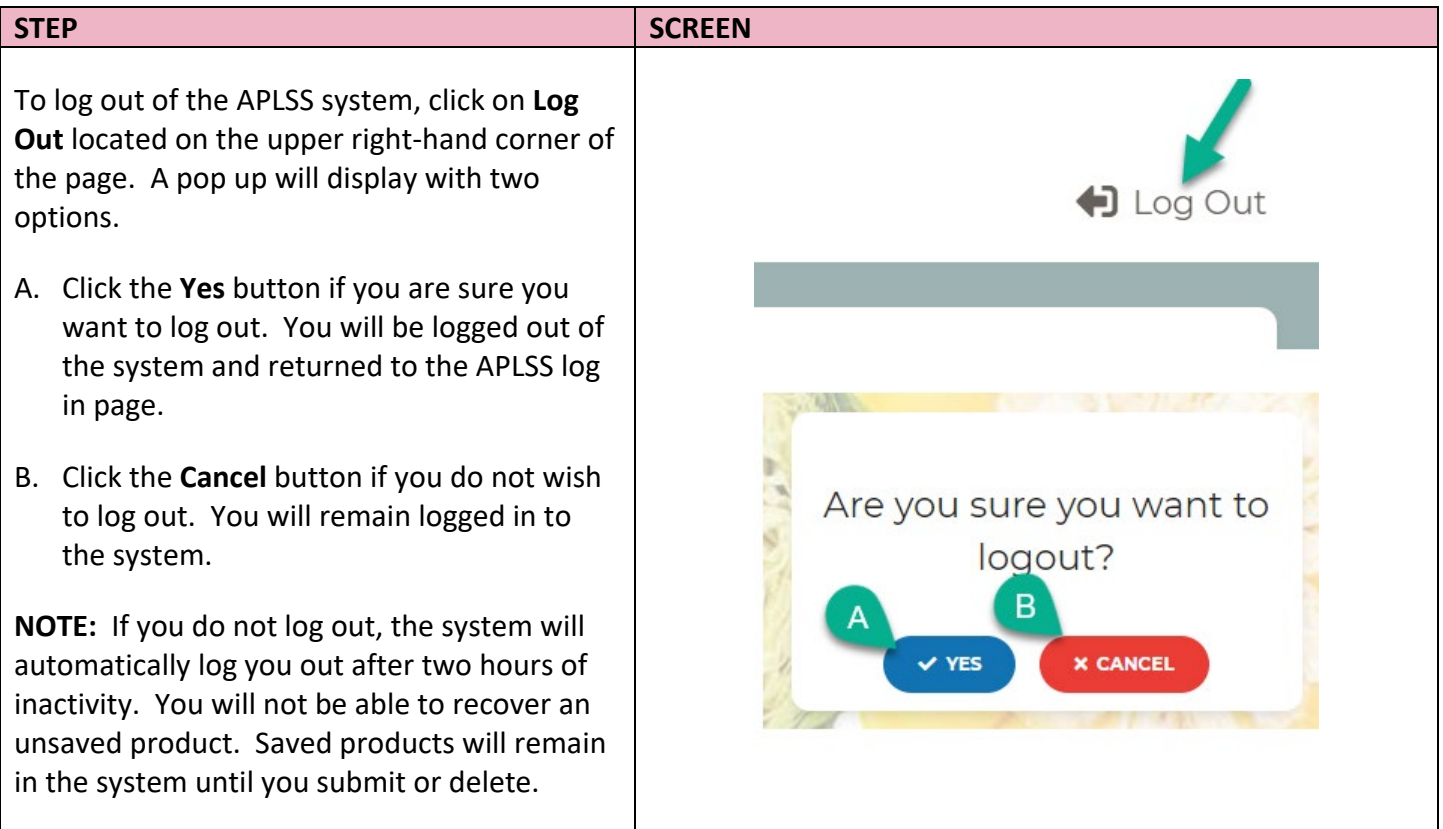